### **Internet store of**  30 **PHONES SKYPE autogoods 0 (800) 800 130 km-130 (050) 462 0 130 (063) 462 0 130 COM.UA (067) 462 0 130**

CAR RECEIVERS — Receivers • Media receivers and stations • Native receivers • CD/DVD changers • FM-modulators/USB adapters • Flash memory • Facia plates and adapters • Antennas • Accessories | **CAR AUDIO** — Car audio speakers • Amplifiers • Subwoofers • Processors • Crossovers • Headphones • Accessories | **TRIP COMPUTERS** — Universal computers • Model computers • Accessories | **GPS NAVIGATORS** — Portable GPS • Built-in GPS • GPS modules • GPS trackers • Antennas for GPS navigators • Accessories | **VIDEO** — DVR • TV sets and monitors • Car TV tuners • Cameras • Videomodules . Transcoders . Car TV antennas . Accessories | SECURITY SYSTEMS - Car alarms . Bike alarms . Mechanical blockers . Immobilizers . Sensors . Accessories | OPTIC AND LIGHT - Xenon . Lamps • LED • Stroboscopes • Optic and Headlights • Washers • Light, rain sensors • Accessories | **PARKTRONICS AND MIRRORS** — Rear parktronics • Front parktronics • Combined parktronics • Rear-view mirrors • Accessories | **HEATING AND COOLING** — Seat heaters • Mirrors heaters • Screen-wipers heaters • Engine heaters • Auto-refrigerators • Air conditioning units • Accessories | **TUNING** — Vibro-isolation • Noise-isolation • Tint films • Accessories | **ACCESSORIES** — Radar-detectors • Handsfree, Bluetooth • Windowlifters • Compressors • Beeps, loudspeakers • Measuring instruments • Cleaners • Carsits • Miscellaneous | **MOUNTING** — Installation kits • Upholstery • Grilles • Tubes • Cable and wire • Tools • Miscellaneous | **POWER** — Batteries • Converters • Start-charging equipment • Capacitors • Accessories | **MARINE AUDIO AND ELECTRONICS** — Marine receivers • Marine audio speakers • Marine subwoofers • Marine amplifiers • Accessories | **CAR CARE PRODUCTS** — Additives • Washer fluid • Care accessories • Car polish • Flavors • Adhesives and sealants | LIQUID AND OIL — Motor oil • Transmission oil • Brake fluid • Antifreeze • Technical lubricant

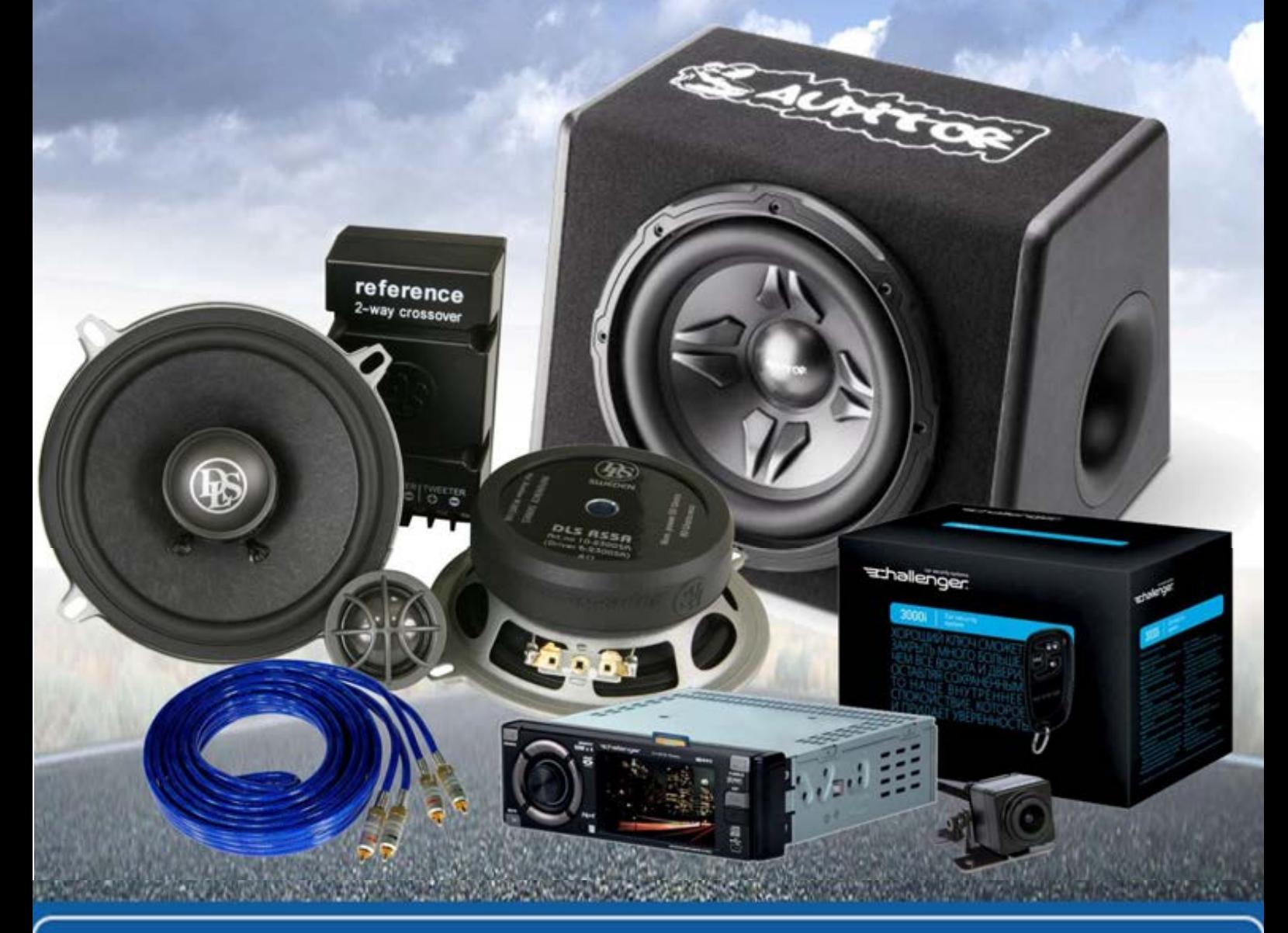

**In store "130" you can find and buy almost all necessary goods for your auto in Kyiv and other cities, delivery by ground and postal services. Our experienced consultants will provide you with exhaustive information and help you to chose the very particular thing. We are waiting for you at the address**

# **http**s**://130.com.ua**

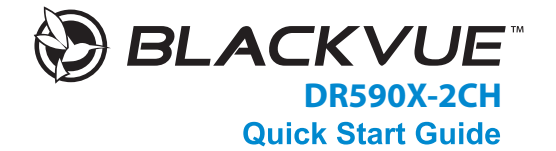

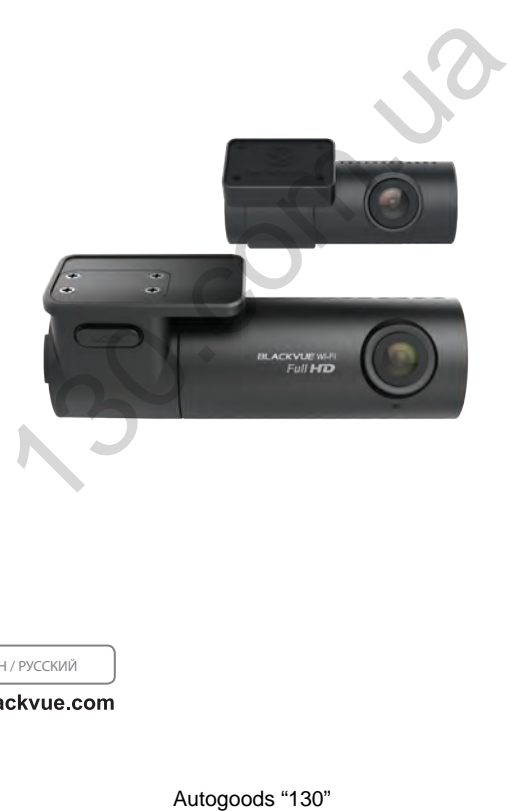

ENGLISH / РУССКИЙ

# **BLACKVUE**

## DR590X-2CH

**For manuals, customer support and FAQs go to <www.blackvue.com> Руководства, служба технической поддержки и часто задаваемые вопросы представлены на сайте <www.blackvue.com>** ACKVUE<br>
MOX-2CH<br>
MUAIS, CUSTOMER SUPPORT AND FAQS go to <u>www.blackvue.com</u><br>
MUAIS, CUSTOMER TEXHAVECKOЙ ПОДДЕРЖКИ И ЧАСТО ЗАДАВАЕМЫЕ ВОП|<br>
AUTOGOODS "130"

### **Important safety information**

For user safety and to avoid property damage, read through this manual and follow these safety instructions to use the product correctly.

• Do not disassemble, repair, or modify the product yourself.

Doing so may cause fire, electric shock, or malfunction. For internal inspection and repair, contact the service center.

• Do not adjust the product while driving.

Doing so may cause an accident. Stop or park your car in a safe place before installing and setting up the product.

- Do not operate the product with wet hands. Doing so may cause electric shock.
- If any foreign matter gets inside the product, detach the power cord immediately. Contact the service center for repair. adjust the product while driving.<br>
so may cause an a cocident. Stop or park your car in a safe plact<br>
so may cause an accident. Stop or park your car in a safe plact<br>
ng and setting up the product.<br>
to operate the product
- Do not cover the product with any material.

Doing so may cause external deformation of the product or fire. Use the product and peripherals in a well-ventilated location.

- If the product is used outside the optimal temperature range  $(-20^{\circ}C 70^{\circ}C 40^{\circ}F 158^{\circ}F)$ , performance can decline or malfunctions may occur.
- When entering or exiting a tunnel, when directly facing into bright sunlight, or when recording at night without lighting the quality of recorded video may deteriorate.
- If the product is damaged or the power supply is cut due to an accident, video may not be recorded.
- Do not remove the microSD card while the microSD card is saving or reading data.
- The data can be damaged or malfunctions may occur.

DR590X-2CH 3

### **FCC Compliance Information**

This equipment has been tested and found to comply with the limits for a Class B digital device, pursuant to Part 15 of the FCC Rules. These limits are designed to provide reasonable protections against harmful interference in a residential installation.

This equipment generates, uses and can radiate radio frequency energy and, if not installed and used in accordance with the instructions, may cause harmful interference to radio communications. However, there is no guarantee that interference will not occur in a particular installation.

If this equipment does cause harmful interference to radio or television reception which can be determined by turning the equipment off and on, the user is encouraged to ty to correct the interference by one or more of the following measures. communications. Towever, there is no guarantee that interference<br>particular installation.<br>The metrical installation.<br>We determined by turning the equipment off and on, the user is energet<br>the interference by one or more of

- Reorient or relocate the receiving antenna.
- Increase the separation between the equipment and receiver.
- Connect the equipment into an outlet on a circuit different from that to which the receiver is connected.
- Consult the dealer or an experienced radio, TV technician for help.
- Only shielded interface cable should be used.

Finally, any changes or modifications to the equipment by the user not expressly approved by the grantee or manufacture could void the user's authority to operate such equipment.

This device complies with Part 15 of the FCC Rules. Operation is subject to the following two conditions:

- (1) This device may not cause harmful interference, and
- (2) This device must accept any interference received, including interference that may cause undesired operation of this device.

### **FCC ID: YCK-DR590X-2CH**

**4**

### **CAUTION**

Any changed or modifications in construction of this device which are not expressly approved by the party responsible for compliance could void the user's authority to operate the equipment.

There is a risk of explosion if the battery is replaced by an incorrect type. Dispose of used batteries according to the instructions.

### **CE WARNING**

- Changes and modifications not expressly approved by the party responsible for compliance could void the user's authority to operate the equipment.
- It is desirable that it be installed and operated with at least 20cm or more between the radiator and a person's body (excluding extremities: hand, wrists, feet, and ankles).

### **Disposal of your BlackVue dashcam**

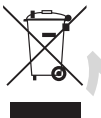

- 1. All electrical and electronic products should be disposed of separately from the municipal waste stream via designated collection facilities appointed by the government or the local authorities. Contact local authorities to learn about disposal and recycling options available in your area. NING<br>
Similar and modifications not expressly approved by the party responsion<br>
Distributed the suser's authority to operate the equipment.<br>
Sirable that it be installed and operated with a least 20cm or more bet<br>
or and a
	- 2. The correct disposal of your BlackVue dashcam will help prevent potential negative consequences for the environment and human health.
	- 3. For more detailed information about disposal of your BlackVue dashcam, please contact your city office, waste disposal service or the shop where you purchased the product.

### **ICC Compliance**

This Class [B] digital apparatus complies with Canadian ICES-003.

This radio transmitter has been approved by Industry Canada to operate with the antenna types listed below with the maximum permissible gain and required antenna impedance for each antenna type indicated. Antenna types not included in this list, having a gain greater than the maximum gain indicated for that type, are strictly prohibited for use with this device.

- IC Warning

This device complies with Industry Canada licence-exempt RSS standard(s).

Operation is subject to the following two conditions:

- (1) this device may not cause interference, and
- (2) this device must accept any interference, including interference that may cause undesired operation of the device.

Le présent appareil est conforme aux CNR d'Industrie Canada applicable aux appreils radio exempts de license. d for use with this device.<br>
Ing<br>
ang<br>
are complies with Industry Canada licence-exempt RSS standard(s).<br>
is subject to the following two conditions:<br>
wice may not cause interference, and<br>
wice must accept any interference

L'exploitation est autoriséee aux deux conditions suivantes:

- (1) l'appareil ne doit pas produire de brouillage, et
- (2) l 'utilisateur de l'appareil doit accepter tout brouillage radioélectrique subi, méme si le brouillage est susceptible d'encompromettre le fonctionnement.

### **IC: 23402-DR590X2CH**

**6**

# **In the box**

Check the box for each of the following items before installing the BlackVue dashcam.

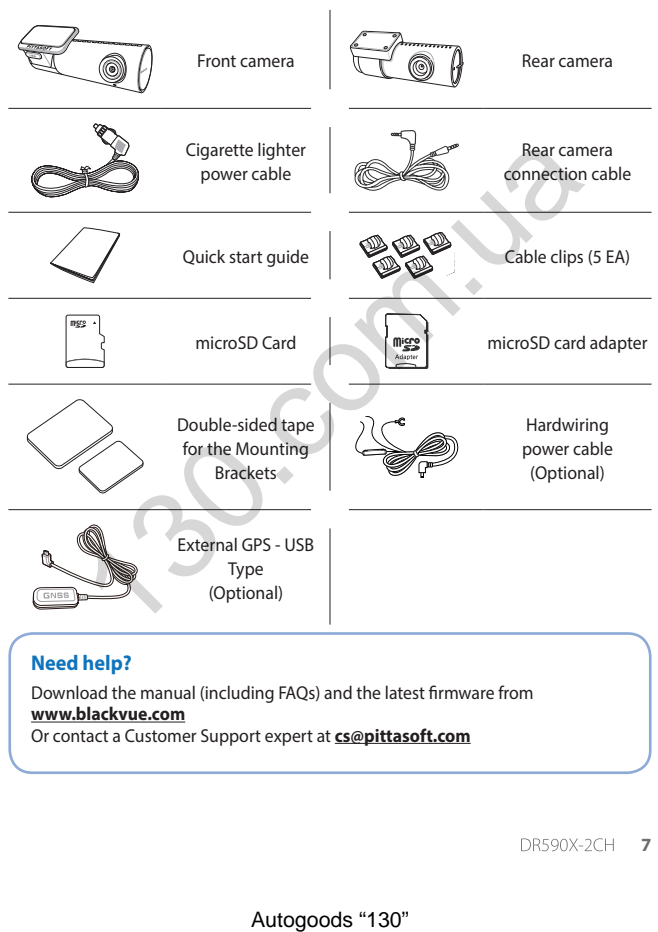

**7**

## **At a glance**

The following diagrams explain each part of the BlackVue dashcam.

### **Front camera**

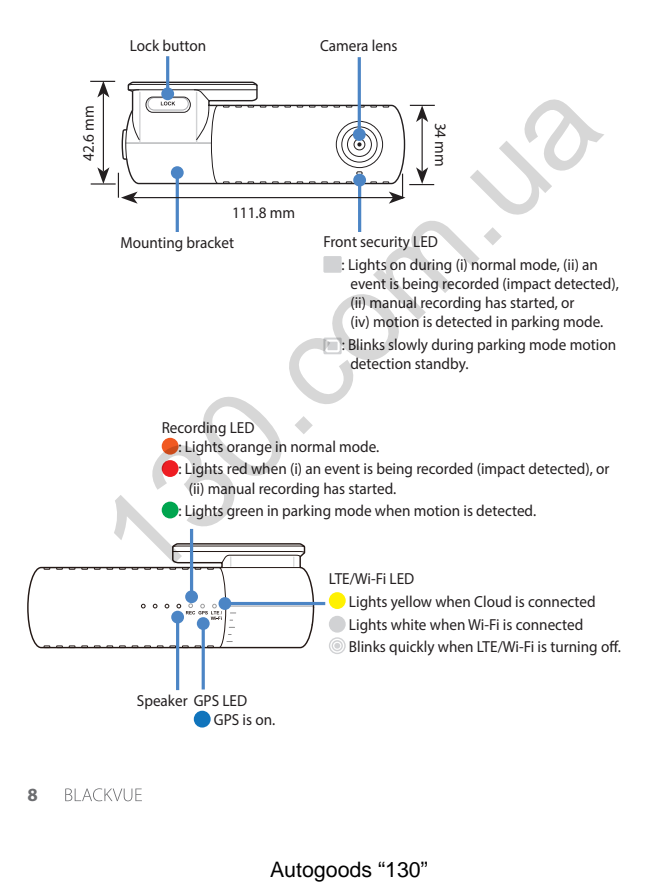

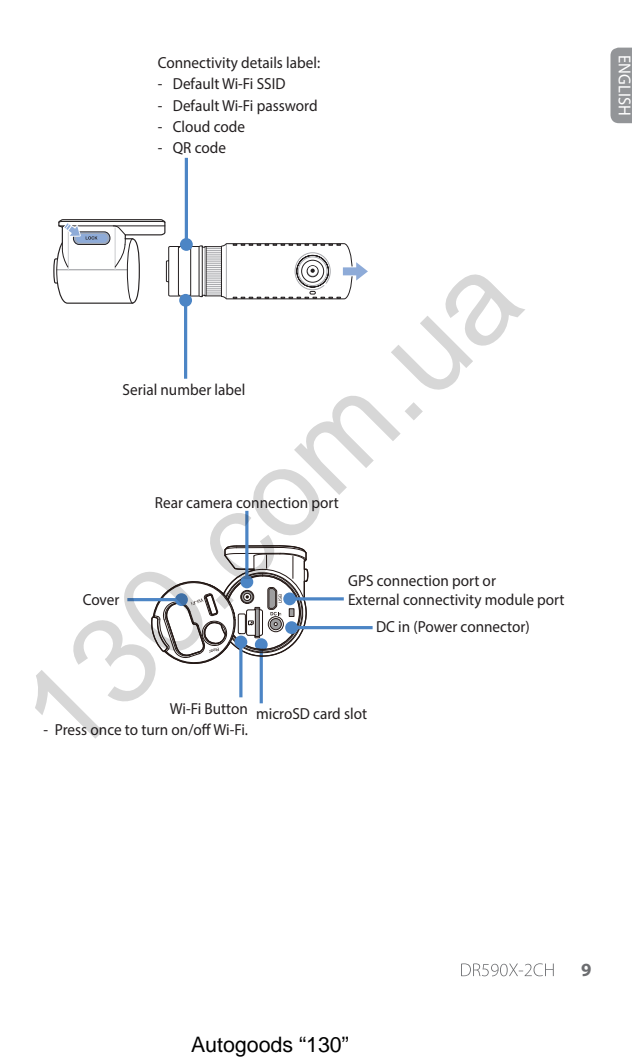

#### **Rear camera** n

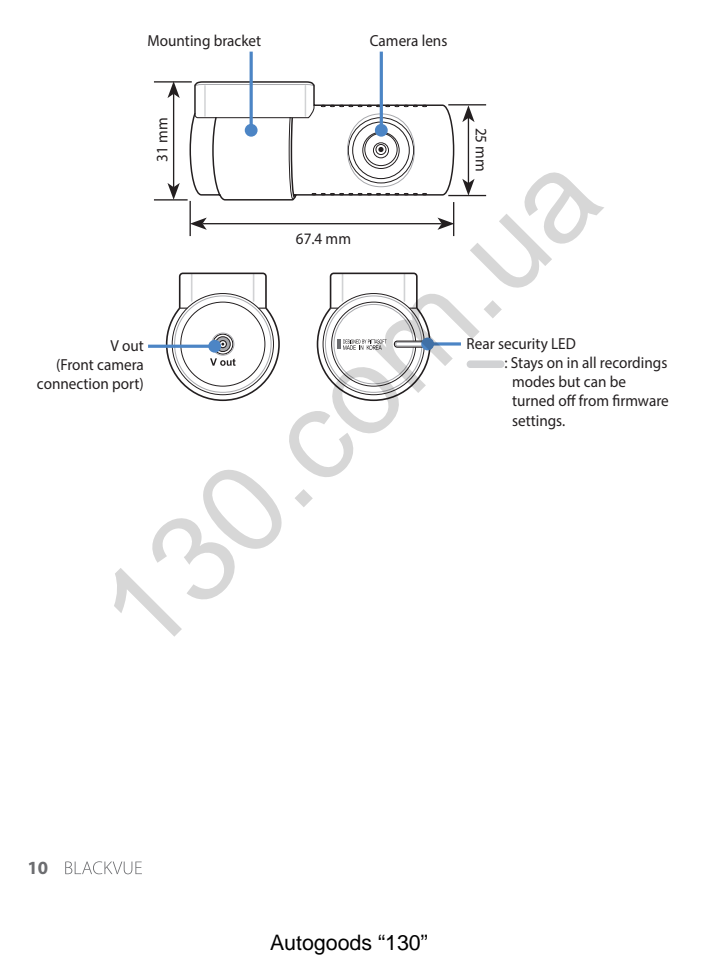

# ENGLISH

### **STEP 1 Install and power up**

Install the front camera behind the rear view mirror. Install the rear camera at the top of the back windshield. Remove any foreign matter and clean and dry the windshield before installation.

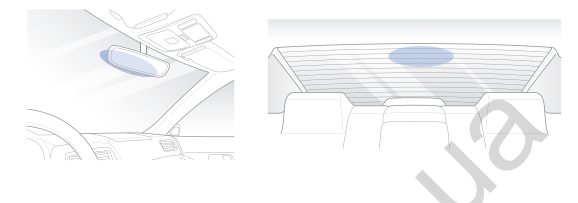

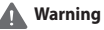

• Do not install the product in a location where it can obstruct the driver's field of vision.

Turn off the engine. Open the cover of the microSD card slot, gently push the card into the slot until it locks into place and close the cover.

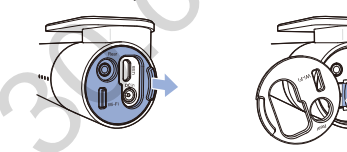

Peel off the protective film from the double-sided tape and attach the front camera to the windshield behind the rear-view mirror.

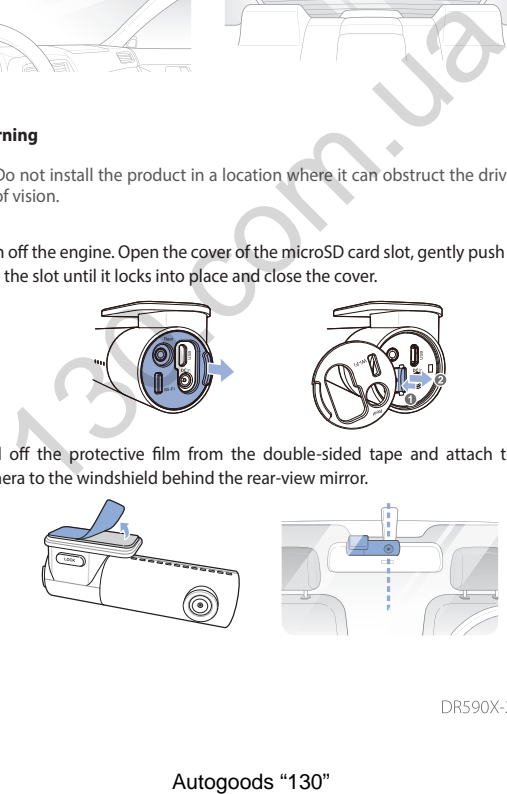

DR590X-2CH 11

 $(C)$  Adjust the angle of the lens by rotating the body of the front camera. We recommend pointing the lens slightly downwards ( $\approx$  10° below horizontal), so as to record video with a 6:4 road to background ratio.

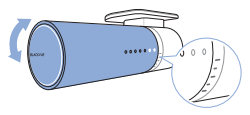

 $\circled{D}$  Peel off the protective film from the double-sided tape and attach the rear camera to the rear windshield. Adjust the angle of the lens by rotating the body of the rear camera.

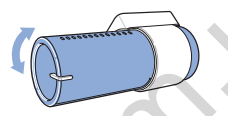

 $E(E)$  Connect the front camera ('Rear' port) and the rear camera ('V out') using the rear camera connection cable.

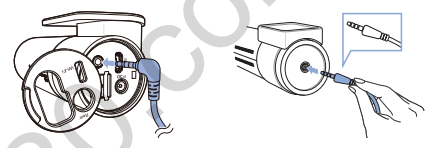

 $\left(\widehat{F}\right)$  Use the pry tool to lift the edges of the rubber window sealing and molding and tuck in the rear camera connection cable.

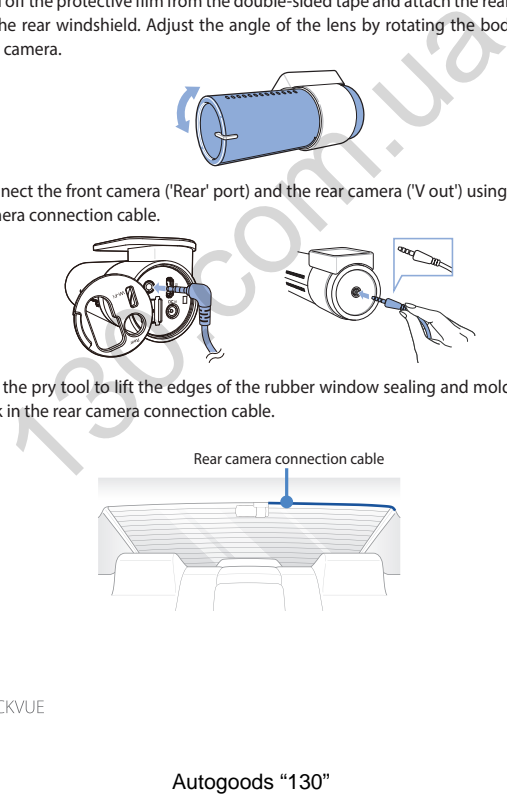

# ENGLISH

GPS receiver or connectivity module (Optional):

Plug in the GPS receiver or connectivity module and attach it in a corner of the windshield. Use the pry tool to tuck in the cable.

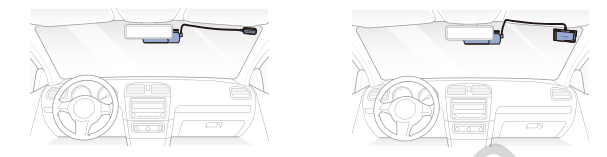

- $\Box$  Plug the cigarette lighter power cable into the cigarette lighter socket and the front camera. Skip to  $\mathbb D$  for Hardwiring Power Cable setup.
- $\Box$  Use the pry tool to lift the edges of the windshield trim/molding and tuck in the power cord.

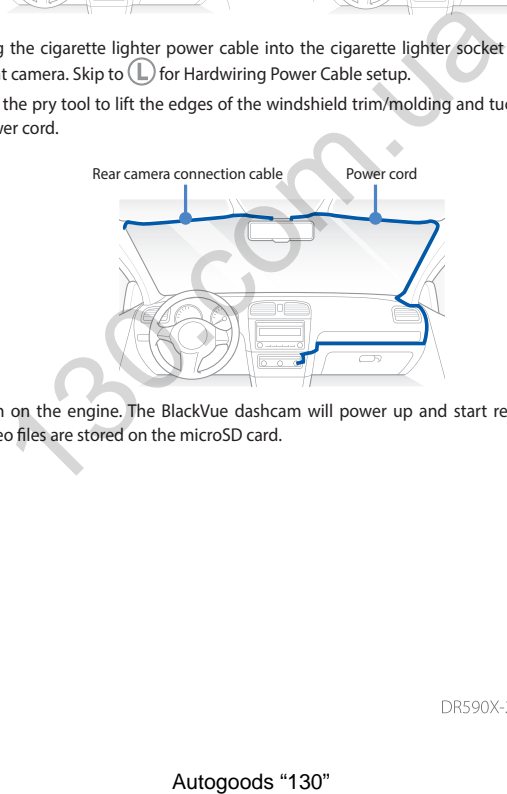

Turn on the engine. The BlackVue dashcam will power up and start recording. Video files are stored on the microSD card.

 $(\mathbb{K})$  Turn off the engine. The dashcam will automatically stop recording and power down. To record in parking mode while the engine is off please connect the Hardwiring Power Cable (Optional) or install a **Power Magic Battery Pack** (sold separately). A **Hardwiring Power Cable** (Optional) uses the automotive battery to power your dashcam when the engine is off. A low voltage power cut-off function and a parking mode timer to protect the automotive battery from discharge is installed in the device. Settings can be changed in the BlackVue App or Viewer.

Locate the fuse box to connect the hardwiring power cable.

### **Note**

- Location of the fuse box differ by manufacturer or model. For details, refer to the vehicle owner's manual.
- **-** After removing fuse panel cover, find a fuse that powers on when engine is turned on(ex.cigarette lighter socket, audio, etc) and another fuse that remains powered on after the engine is turned off (ex.hazard light, interior light). Connect the ACC+ cable to a fuse that powers on after engine start, and BATT+ cable to a fuse that remains powered on after engine is turned off. **e**<br> **e**<br>
cocation of the fuse box differ by manufacturer or model. For details<br>
the vehicle owner's manual.<br>
After removing fuse panel cover, find a fuse that powers on when tumed of<br>
tured of cocal another fuse that expl

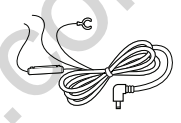

### **Note**

• To use battery saver feature, connect the BATT+ cable to the hazard light fuse. Functions of fuse differ by manufacturer or model. For details refer to the vehicle owner's manual.

#### **14 RIACKVUF**

**-** Connect the GND cable to metal ground bolt. (L)

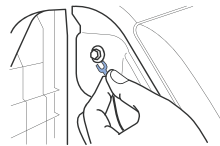

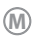

**M** Connect the power cable to the DC in terminal of the front camera. BlackVue will power up and start recording. Video files are stored on the microSD card.

### **Note**

• When you run the dashcam for the first time the firmware is automatically loaded onto the microSD card. After the firmware has been loaded onto the microSD card you can customize settings using BlackVue Viewer on a computer. will power up and start recording. Video files are stored on the microsofter and the microsofter of the first time the firmware is autor<br>
When you run the dashcam for the first time the firmware has been loaded<br>
microSD ca

### **STEP 2 Playback**

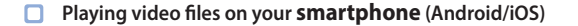

- Search for the BlackVue app in the Google Play Store or Apple App Store and install it on your smartphone.
- "Pair" your smartphone with the BlackVue dashcam via direct Wi-Fi:
	- (i) Press the Wi-Fi button once to turn on Wi-Fi.
	- (ii) Go to your smartphone's **Settings** then select **Wi-Fi**, and make sure Wi-Fi is turned on.

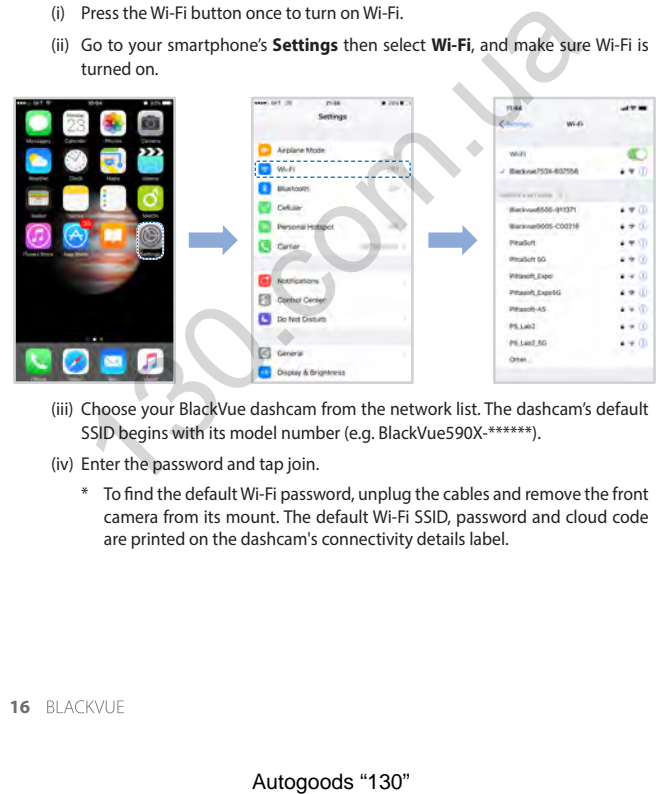

- (iii) Choose your BlackVue dashcam from the network list. The dashcam's default SSID begins with its model number (e.g. BlackVue590X-\*\*\*\*\*\*).
- (iv) Enter the password and tap join.
	- \* To find the default Wi-Fi password, unplug the cables and remove the front camera from its mount. The default Wi-Fi SSID, password and cloud code are printed on the dashcam's connectivity details label.

(v) Open the BlackVue app and select WI-FI.

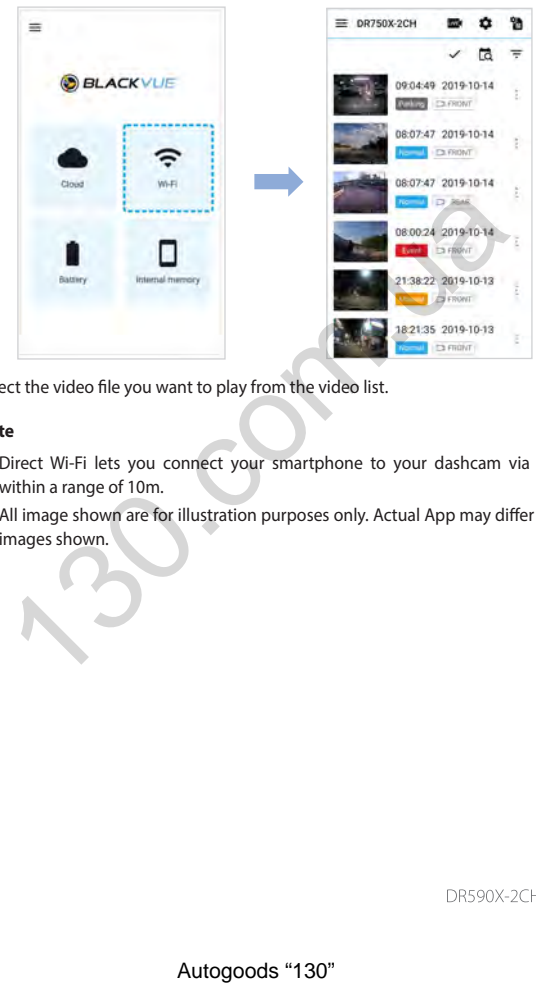

ENGLISH

 $\circled{C}$  Select the video file you want to play from the video list.

### **Note**

- Direct Wi-Fi lets you connect your smartphone to your dashcam via Wi-Fi within a range of 10m.
- All image shown are for illustration purposes only. Actual App may differ from images shown.

### **Playing video files on your computer (Windows/macOS)**

Remove the microSD card from the dashcam.

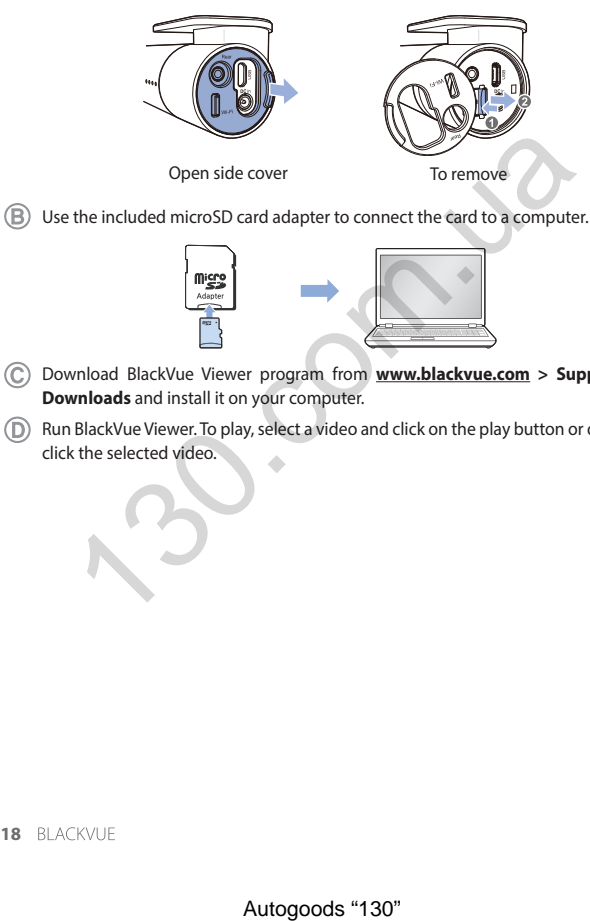

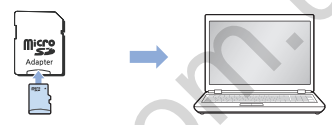

- Download BlackVue Viewer program from **www.blackvue.com > Support > Downloads** and install it on your computer.
- $\circled{)}$  Run BlackVue Viewer. To play, select a video and click on the play button or double click the selected video.

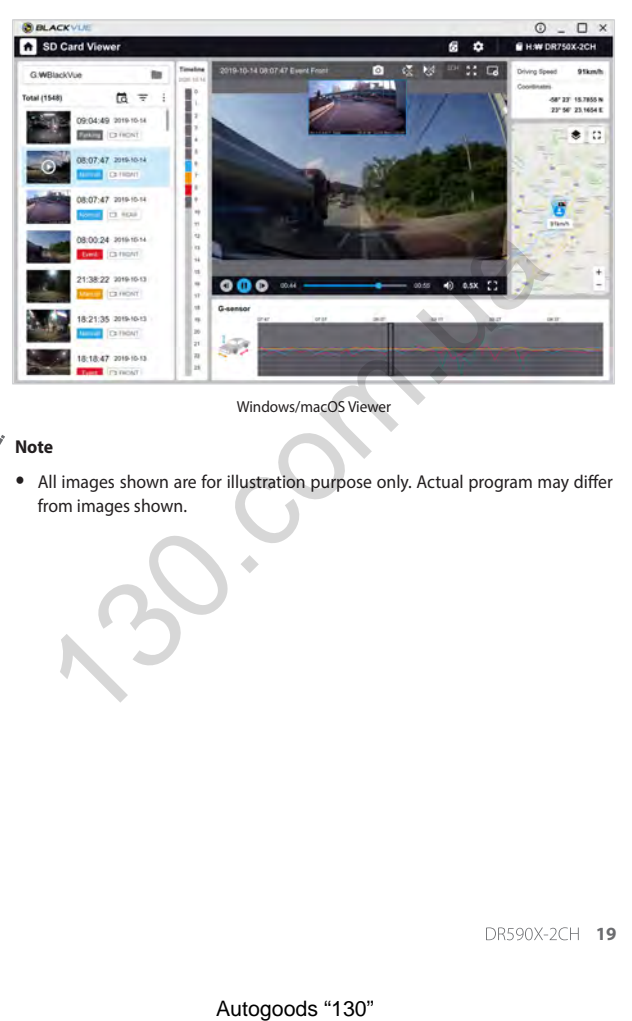

Windows/macOS Viewer

**Note**

• All images shown are for illustration purpose only. Actual program may differ from images shown.

DR590X-2CH 19

ENGLISH

### **STEP 3 Changing dashcam's time zone, Wi-Fi password and other settings.**

The dashcam's time zone is initially set to (GMT-11). To display the correct time please select your time zone.

#### о **Using your smartphone (Android/iOS)**

- "Pair" your smartphone with the BlackVue dashcam via direct Wi-Fi (for details see STEP 2 'Playing video files on your smartphone').
- Open the BlackVue app and select WI-FI.
- $(C)$  Tap the  $\bullet$  button to access the Firmware settings menu.

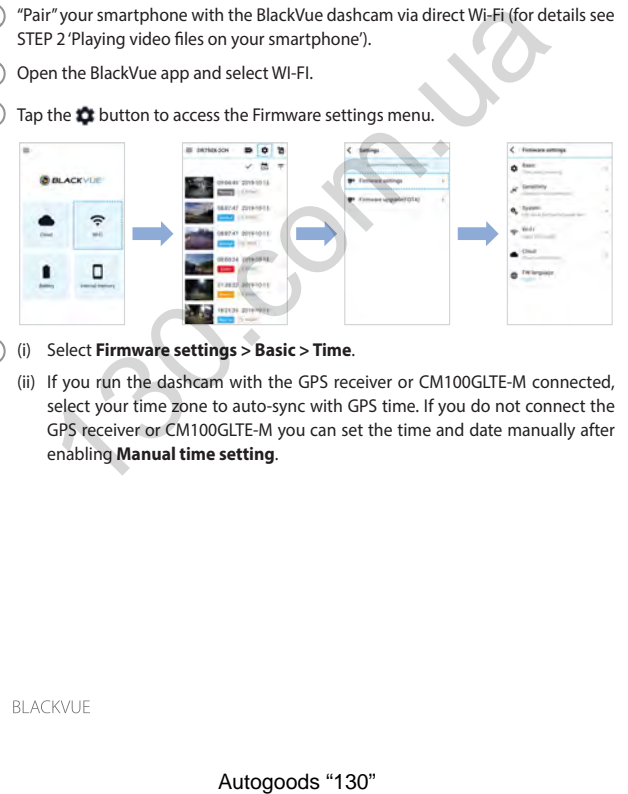

(i) Select **Firmware settings > Basic > Time**.

(ii) If you run the dashcam with the GPS receiver or CM100GLTE-M connected, select your time zone to auto-sync with GPS time. If you do not connect the GPS receiver or CM100GLTE-M you can set the time and date manually after enabling **Manual time setting**.

 $\circled{E}$  Go back to the Firmware settings menu and configure other desired settings. Settings that can be changed include Wi-Fi SSID & password, image quality, sensitivity settings, voice recording on/off, speed unit (km/h, MPH, off), LEDs on/ off, voice guidance volume, Cloud settings etc. Once settings are configured, tap  $\zeta$  and tap Save.

ENGLISH

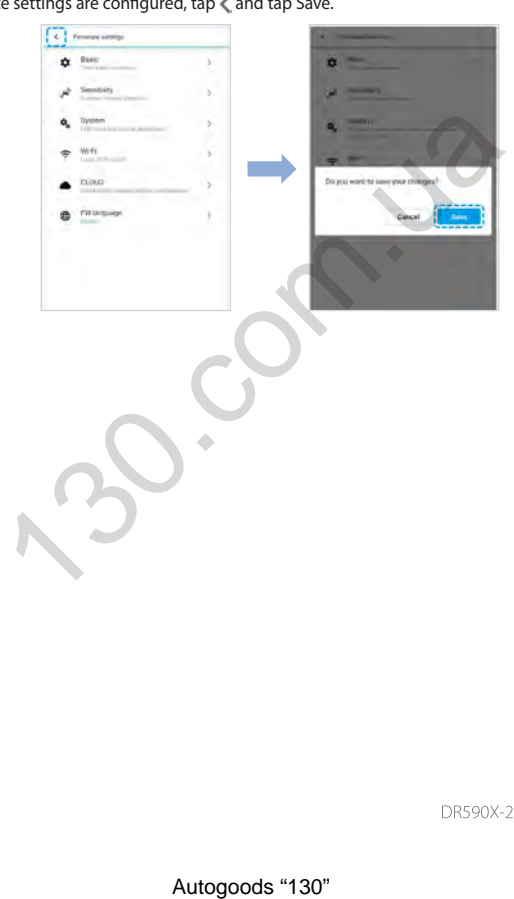

DR590X-2CH 21

**Changing the dashcam's time zone and other firmware settings on your computer (Windows/macOS)**

Run BlackVue Viewer program after connecting dashcam's microSD card to your computer. Click on the **button to open the BlackVue settings panel.** 

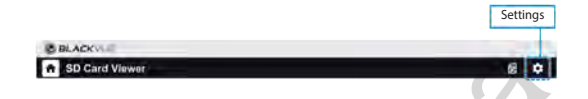

Settings that can be changed include Wi-Fi SSID & password, image quality, sensitivity settings, voice recording on/off, speed unit (km/h, MPH, off), LEDs on/off, voice guidance volume, Cloud settings etc. **also Note The Automobility Consumers and Consumers and Consumers and Consumers and Consumers that can be changed unit(km/h, MPH, off), LEDs on/off, voice is<br>information about changing the settings in BlackVue Viewer, plea** 

For more information about changing the settings in BlackVue Viewer, please download the manual from **www.blackvue.com > Support > Downloads.**

Time zone setting

### **If you do not connect the GPS receiver or CM100GLTE-M:**

To manually set the time select Manual time setting and set your date and time.

### **If you connect the GPS receiver or CM100GLTE-M:**

If you run the dashcam with the GPS receiver or CM100GLTE-M connected, it is possible to sync with GPS time. To sync with GPS time, select your GMT time zone. The factory setting is GMT -11.

If you are unsure of your GMT offset please look up your city on

**https://greenwichmeantime.com/**

# ENGLISH

### **STEP 4 Connect to BLACKVUE CLOUD (optional)**

If you don't have a Blackvue connectivity module or if you don't want to use the BLACKVUE CLOUD Lite Service, you can skip this step.

If you have a BlackVue connectivity module (CM100GLTE-M), you can use the BlackVue app to connect to BLACKVUE CLOUD Lite Service and see in real-time where your car is and the dashcam's live image feed.

For more information about using the BlackVue app, please download the Cloud Lite Manual from **www.blackvue.com > Support > Downloads.**

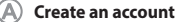

- (i) Open the BlackVue app.
- (ii) Tap the  $\equiv$  button in the top-left corner and select **Create account**.
- (iii) Enter your name, e-mail address and choose a password. Re-enter your password and press **Sign up**. om www.blackvue.com > Support > Downloads.<br>
ate an account<br>
Open the BlackVue app.<br>
Tap the  $\equiv$  button in the top-left corner and select **Create account**.<br>
Finer your name, e-mail address and choose a password. Re-en<br>
pa
- (iv) You will receive an e-mail. Click the link in the email to finish creating your account.
- **Register your dashcam with your account**
	- (i) In the BlackVue app select **CLOUD** and login to your account.
	- (ii) Tap **Yes** to enable push notifications (this setting can be adjusted at any time later).
	- (iii) Select **Register new camera**.
	- (iv) Register your camera using one of the following methods:

**QR Code:** Press **Scan QR Code** and line up the QR Code on your smartphone's screen.

QR code/Cloud code/Serial number

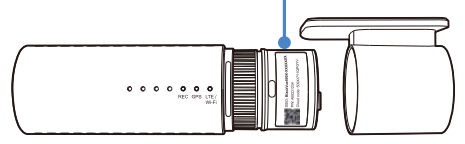

or

**Manual registration:** Enter your camera's Serial number and Cloud code and press **Register**.

### **Connect your BlackVue dashcam to Cloud connectivity (Using CM100GLTE-M)**

Make sure your BlackVue dashcam and connectivity module is connected. Then, follow the below steps for SIM registration.

- (i) Locate the SIM card slot. Unscrew the bolt from SIM slot cover. Then, unmount the SIM slot by using a SIM eject tool. Insert SIM in the SIM slot. Mount the SIM slot back in the connectivity module, then, screw the bolt to hold SIM slot cover. **Internal registration:** Enter your camera's Serial number and Cloud computers Substant Conditions (Substant to Cloud connectivity (Using CM1000)<br>
The sure your BlackVue dashcam and connectivity module is connected with th
- (ii) "Pair" your smartphone with the BlackVue dashcam via direct Wi-Fi.
- (iii) Open the BlackVue app and select WI-FI >  $\mathbf{R}$ .

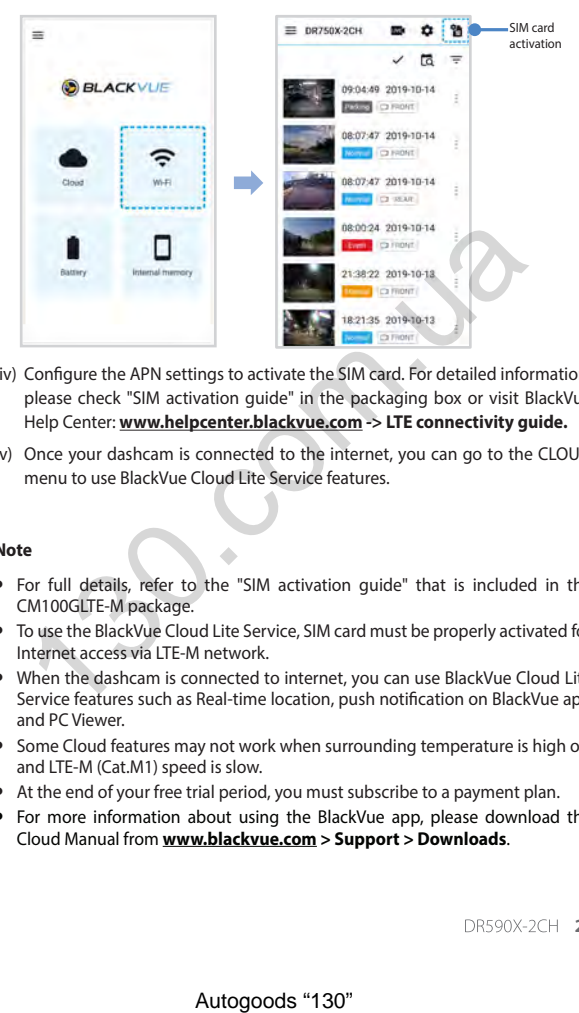

- (iv) Configure the APN settings to activate the SIM card. For detailed information, please check "SIM activation guide" in the packaging box or visit BlackVue Help Center: **www.helpcenter.blackvue.com -> LTE connectivity guide.**
- (v) Once your dashcam is connected to the internet, you can go to the CLOUD menu to use BlackVue Cloud Lite Service features.

### **Note**

- For full details, refer to the "SIM activation guide" that is included in the CM100GLTE-M package.
- To use the BlackVue Cloud Lite Service, SIM card must be properly activated for Internet access via LTE-M network.
- When the dashcam is connected to internet, you can use BlackVue Cloud Lite Service features such as Real-time location, push notification on BlackVue app and PC Viewer.
- Some Cloud features may not work when surrounding temperature is high or/ and LTE-M (Cat.M1) speed is slow.
- At the end of your free trial period, you must subscribe to a payment plan.
- For more information about using the BlackVue app, please download the Cloud Manual from **www.blackvue.com > Support > Downloads**.

## **Tips for optimal performance**

 $(A)$  For stable operation of the dashcam, it is recommended to format the microSD card once a month.

### **Format using BlackVue Viewer (Windows):**

Download **BlackVue Windows Viewer** from **<www.blackvue.com>> Support > Downloads** and install it on your computer. Insert the microSD card into the microSD card reader and connect the reader to your computer. Launch the copy of BlackVue Viewer that is installed on your computer. Click the Format  $\Box$  button, select the card drive and click OK.

### **Format using BlackVue Viewer (macOS):**

Download **BlackVue Mac Viewer** from **www.blackvue.com > Support > Downloads** and install it on your computer. Insert the microSD card into the microSD card reader and connect the reader to your computer. Launch the copy of BlackVue Viewer that is installed on your computer. Click the Format **button** and select the microSD card from the list of drives in the left frame. After selecting your microSD card select the Erase tab in the main window. Select "MS-DOS (FAT)" from the Volume Format drop-down menu and click Erase. roSD card reader and connect the reader to your computer, launch lackVue Viewer that is installed on your computer. Click the Format  $\overline{L}$  the card drive and click OK.<br> **Extract and drive and click OK.**<br> **Extract and dr** 

- $\mathbb{\widehat{R}}$  Only use official BlackVue microSD cards. Other cards may have compatibility issues.
- Regularly upgrade the firmware for performance improvements and updated features. Firmware updates will be made available for download at **<www.blackvue.com> > Support > Downloads.**

### **Customer Support**

For customer support, manuals and firmware updates please visit **<www.blackvue.com>** You can also email a Customer Support expert at **[cs@pittasoft.com](mailto:cs%40pittasoft.com?subject=)**

## Product specifications:

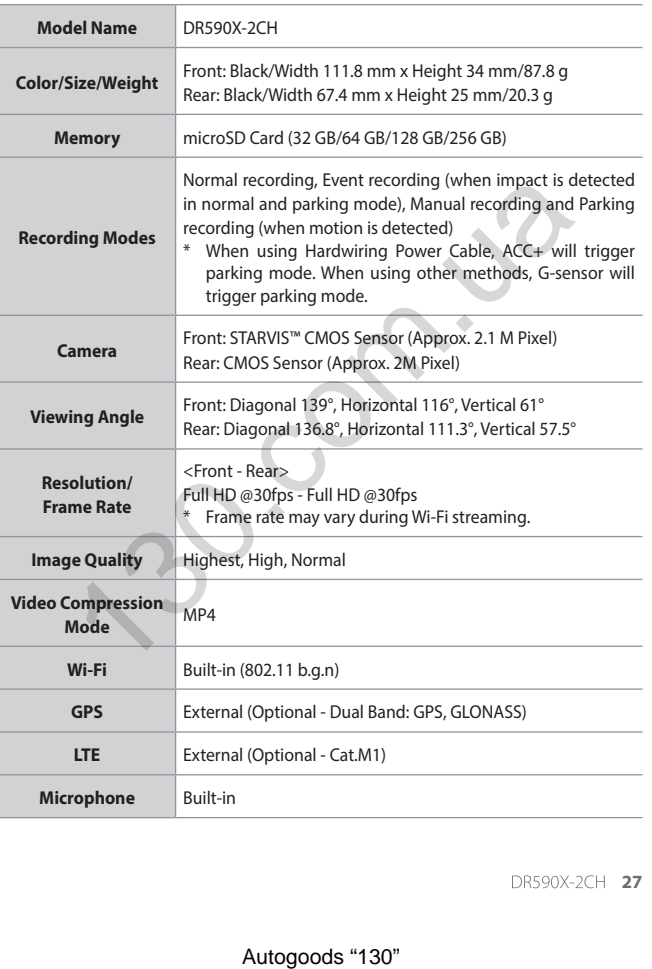

ENGLISH

**27**

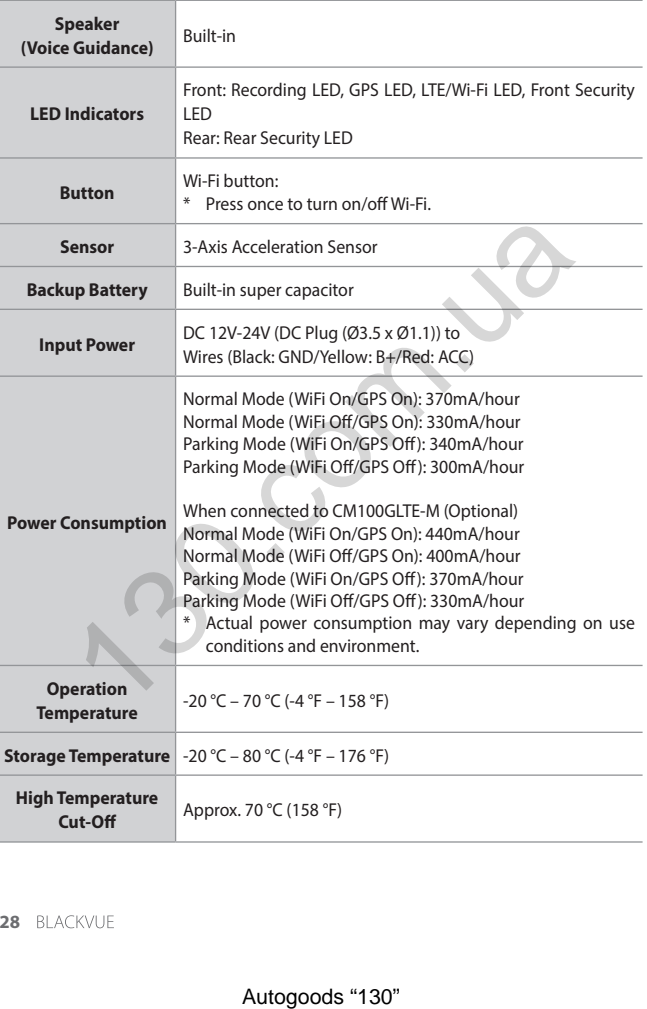

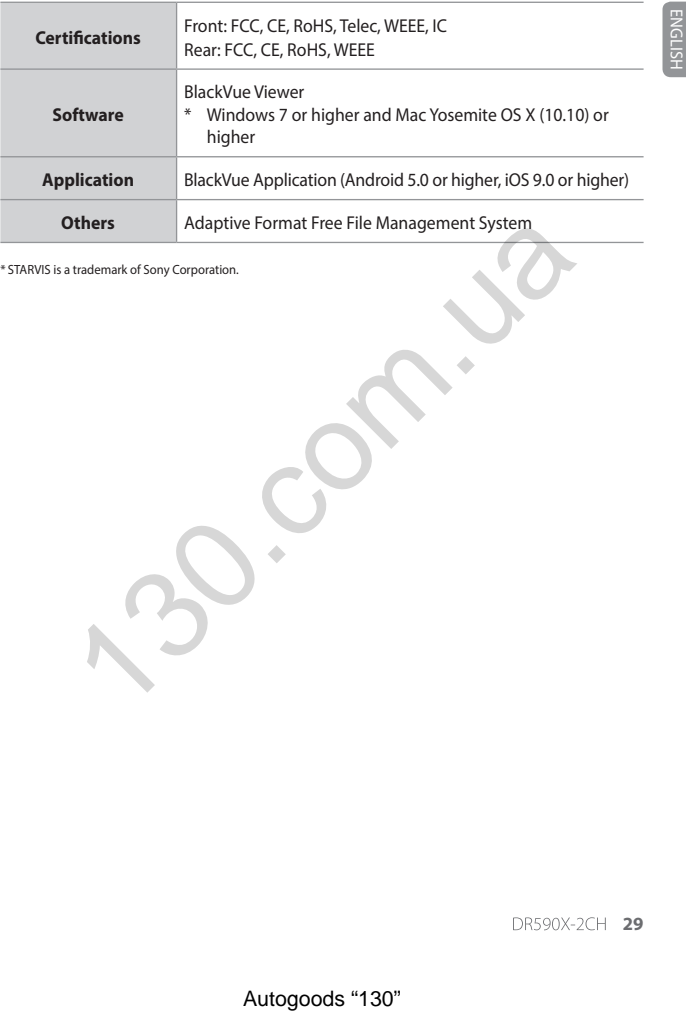

\* STARVIS is a trademark of Sony Corporation.

**29**

# **Комплектация изделия**

Перед установкой видеорегистратора BlackVue проверьте комплектацию изделия.

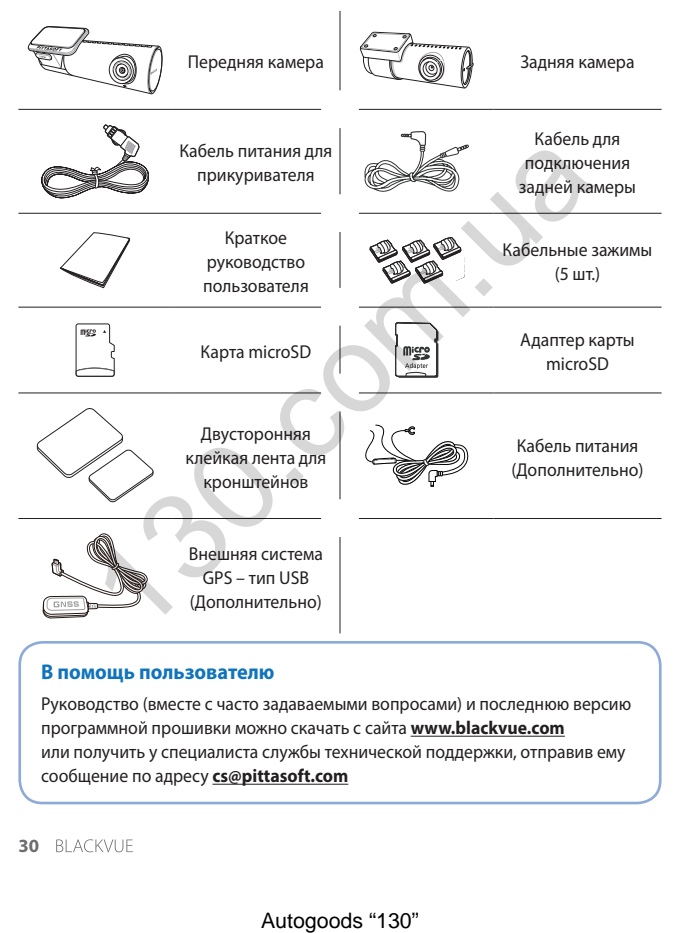

### **В помощь пользователю**

Руководство (вместе с часто задаваемыми вопросами) и последнюю версию программной прошивки можно скачать с сайта **<www.blackvue.com>** или получить у специалиста службы технической поддержки, отправив ему сообщение по адресу **[cs@pittasoft.com](mailto:cs%40pittasoft.com?subject=)**

### **30** BLACKVUE

## **Внешний вид**

На схемах ниже представлены все части видеорегистратора BlackVue.

### **Передняя камера**

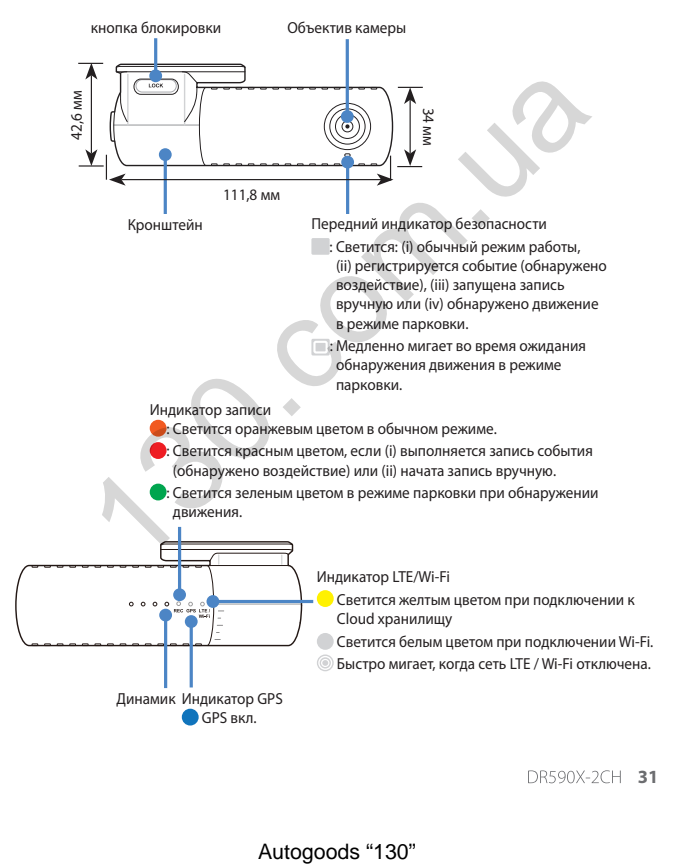

**31**

Табличка сведений о подключении:

- SSID Wi-Fi по умолчанию
- Пароль Wi-Fi по умолчанию
- код Cloud
- QR-код

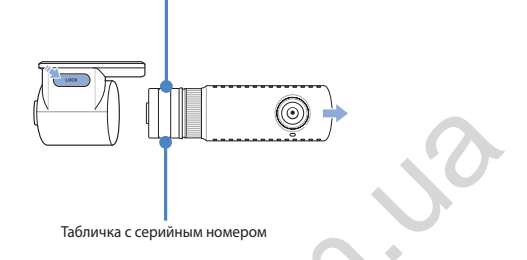

Порт для подключения задней камеры

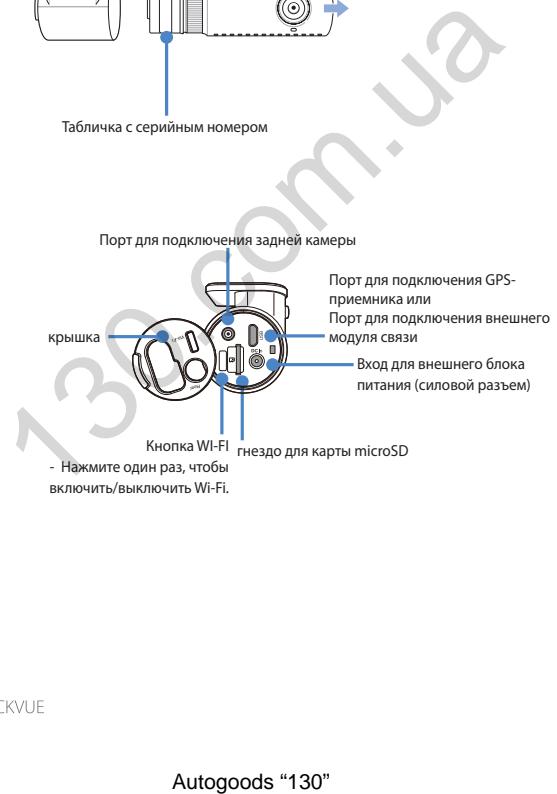

### **32 BLACKVUE**

### **Задняя камера**

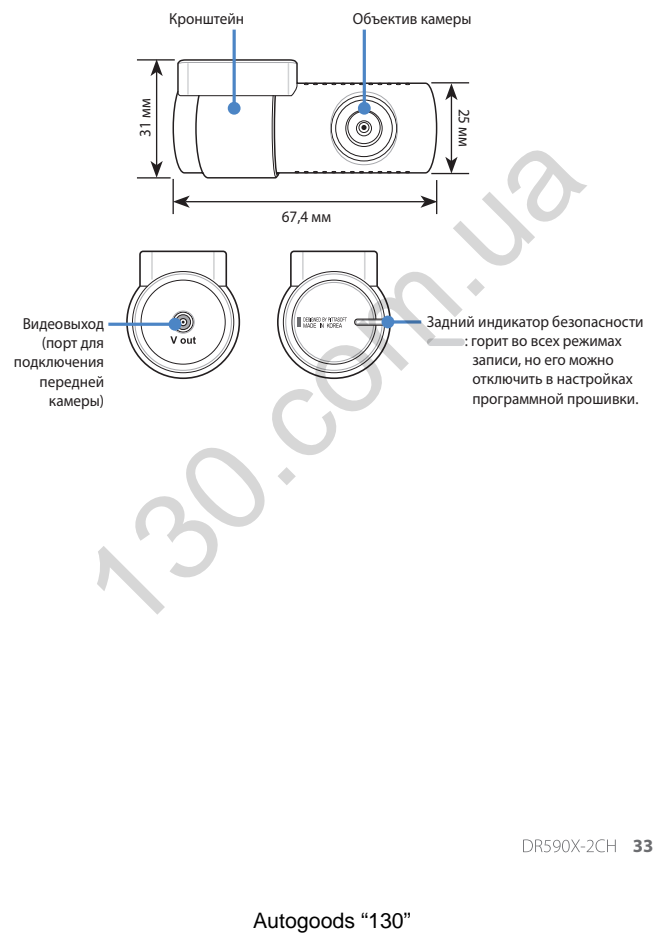

РУССКИЙ

DR590X-2CH 33

### **ШАГ 1 Установка и подключение питания**

Установите переднюю камеру над зеркалом заднего вида. Установите заднюю камеру в верхней части заднего стекла. Перед установкой удалите все посторонние предметы с ветрового стекла, очистите его и протрите насухо.

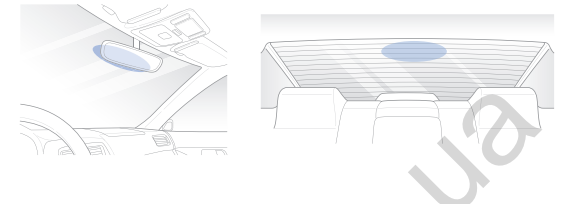

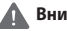

### **Внимание**

• Не устанавливайте видеорегистратор в месте, где он будет загораживать водителю обзор.

Остановите двигатель. Откройте крышку слота карты microSD, аккуратно вставьте карту в слот, пока она не займет нужное положение, а затем закройте крышку.

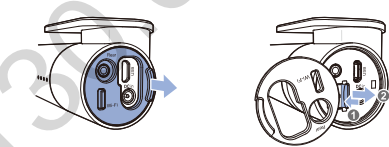

Снимите защитную пленку с двусторонней клейкой ленты и закрепите переднюю камеру над зеркалом заднего вида.

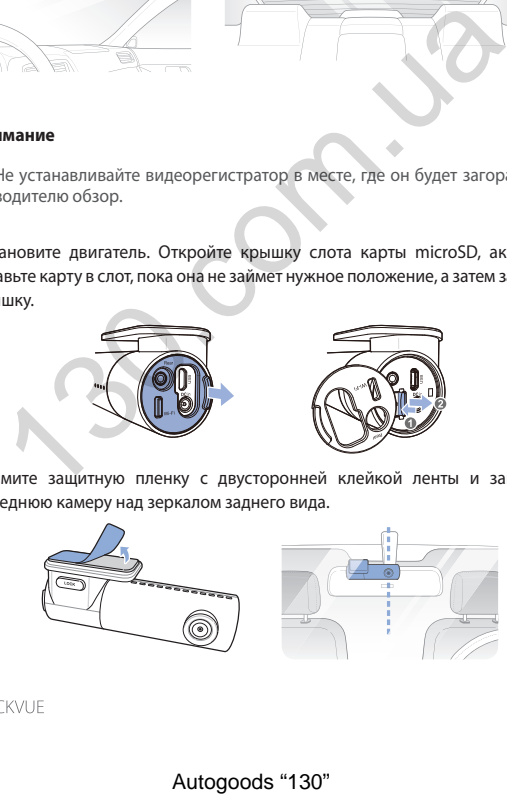

Откорректируйте угол объектива, вращая корпус передней камеры. Рекомендованное положение камеры — с небольшим наклоном вниз (на ≈10° ниже горизонтального положения). Это позволяет записывать видео с соотношением заднего плана и дорожного полотна 6:4.

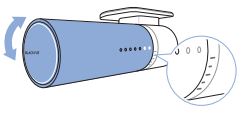

Снимите защитную пленку с двусторонней клейкой ленты и закрепите заднюю камеру на заднем стекле. Откорректируйте угол объектива, вращая корпус задней камеры.

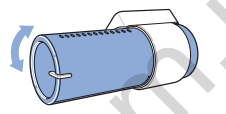

Соедините между собой переднюю и заднюю камеру (через порт для задней камеры и видеовыход) с помощью кабеля для подключения задней камеры.

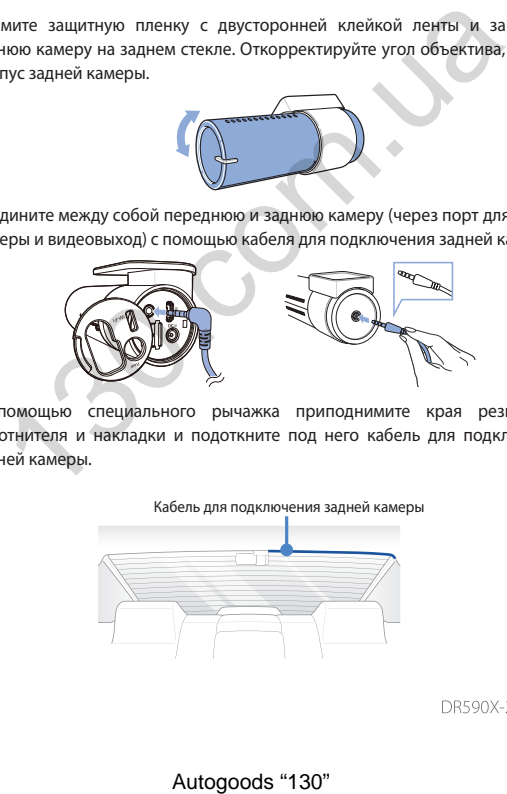

С помощью специального рычажка приподнимите края резинового уплотнителя и накладки и подоткните под него кабель для подключения задней камеры.

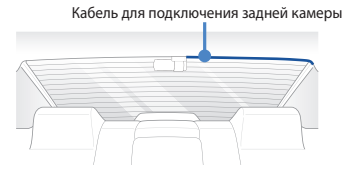

**35**

РУССКИЙ

GPS-приемник или модуль связи (дополнительно):

Вставьте GPS-приемник или модуль связи и установите устройство в углу ветрового стекла. Используйте рычажок, чтобы проложить кабель.

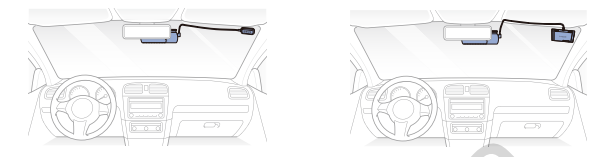

- Вставьте кабель питания в разъем прикуривателя и подключите другой конец кабеля к передней камере. Перейдите к  $(\mathbb{L})$ , чтобы подключить силовой кабель.
- С помощью специального рычажка приподнимите края резинового уплотнителя по краю ветрового стекла и подоткните под него кабель питания.

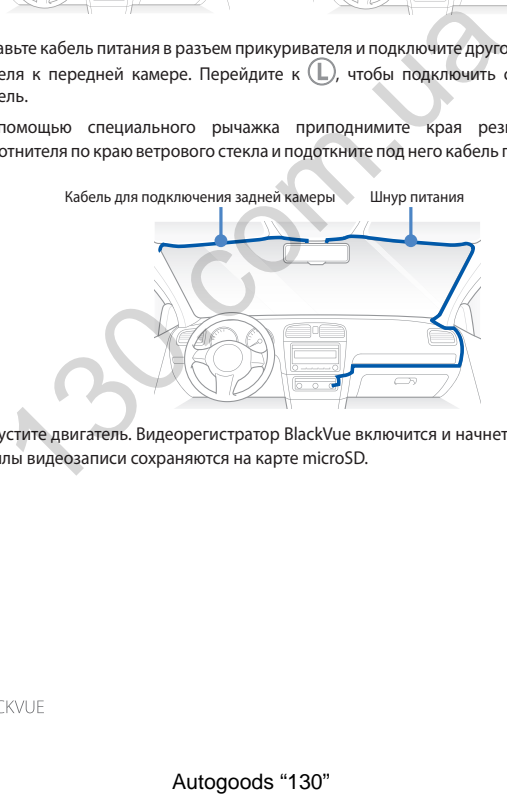

Запустите двигатель. Видеорегистратор BlackVue включится и начнет запись. Файлы видеозаписи сохраняются на карте microSD.

Остановите двигатель. Видеорегистратор автоматически остановит запись и выключится. Чтобы сделать запись в режиме парковки, когда двигатель выключен, подключите силовой кабель (дополнительный компонент) или установите **Power Magic Battery Pack** (приобретается отдельно). **Силовой кабель** (дополнительный компонент) используется для подключения видеорегистратора к аккумулятору автомобиля, когда двигатель выключен. Чтобы аккумулятор не разрядился полностью, на устройстве предусмотрены функция отключения питания при низком напряжении и таймер режима парковки. Настройки могут быть изменены в приложении BlackVue или Viewer.

РУССКИЙ

Определите местонахождение блока предохранителей, чтобы подключить силовой кабель.

### **Примечание**

• Местоположение блока предохранителей зависит от бренда и модели автомобиля. Для получения дополнительной информации обратитесь к руководству владельца транспортного средства.

**-** После снятия крышки блока предохранителей найдите предохранитель, который находится по напряжением, когда двигатель включен (это могут быть цепи, питающие прикуриватель, аудиосистему и т. д.), а также другой предохранитель, который подает питание после отключения двигателя на такие цепи, как аварийный свет и внутреннее освещение). Подключите клемму ACC+ кабеля к предохранителю, который находится под напряжением после запуска двигателя, а клемму BATT+ кабеля подключите к предохранителю, который остается под напряжением после выключения двигателя. еделите местонахождение блока предохранителей, чтобы подновой кабель.<br>
имечание<br>
Mecтоположение блока предохранителей зависит от бренда и<br>
мечание<br>
Mecтоположение блока предохранительной информации обратилистики, клиение

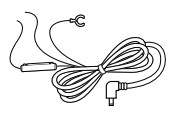

DR590X-2CH 37

### **Примечание**

• Чтобы использовать функцию защиты аккумулятора, подключите клемму BATT+ кабеля к предохранителю цепи аварийных фонарей. Функции предохранителей зависят от бренда и модели автомобиля. Для получения дополнительной информации обратитесь к руководству владельца транспортного средства.

**-** Прикрутите клемму кабеля GND к металлическому болту заземления.

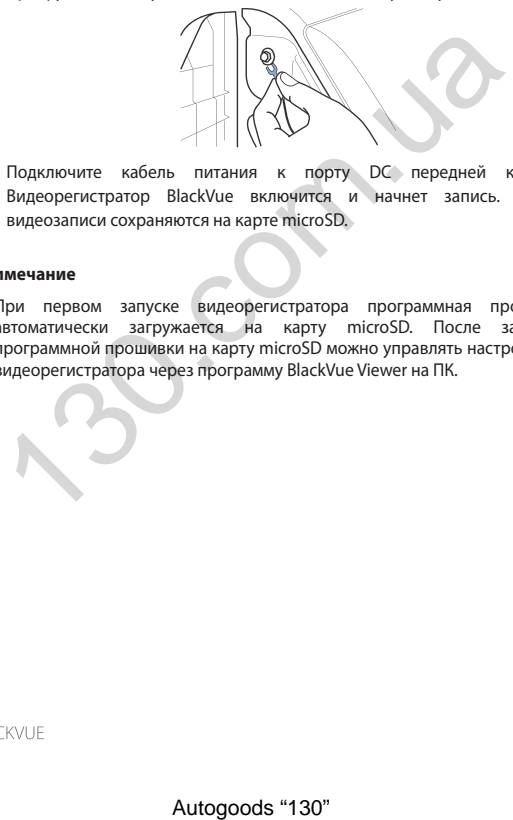

**M** Подключите кабель питания к порту DC передней камеры. Видеорегистратор BlackVue включится и начнет запись. Файлы видеозаписи сохраняются на карте microSD.

### **Примечание**

• При первом запуске видеорегистратора программная прошивка автоматически загружается на карту microSD. После загрузки программной прошивки на карту microSD можно управлять настройками видеорегистратора через программу BlackVue Viewer на ПК.

### **ШАГ 2 Воспроизведение**

### **Воспроизведение файлов видеозаписи на смартфоне (Android/iOS)**

- Найдите приложение BlackVue в магазине Google Play или App Store и установите его на своем смартфоне.
- Выполните сопряжение смартфона с видеорегистратором BlackVue с помощью Wi-Fi Direct. Для этого:
	- (i) Однократно нажмите кнопку Wi-Fi, чтобы включить Wi-Fi.
	- (ii) перейдите в меню **Hастройки** в вашем смартфоне, выберите **Wi-Fi** и убедитесь, что сеть Wi-Fi включена.

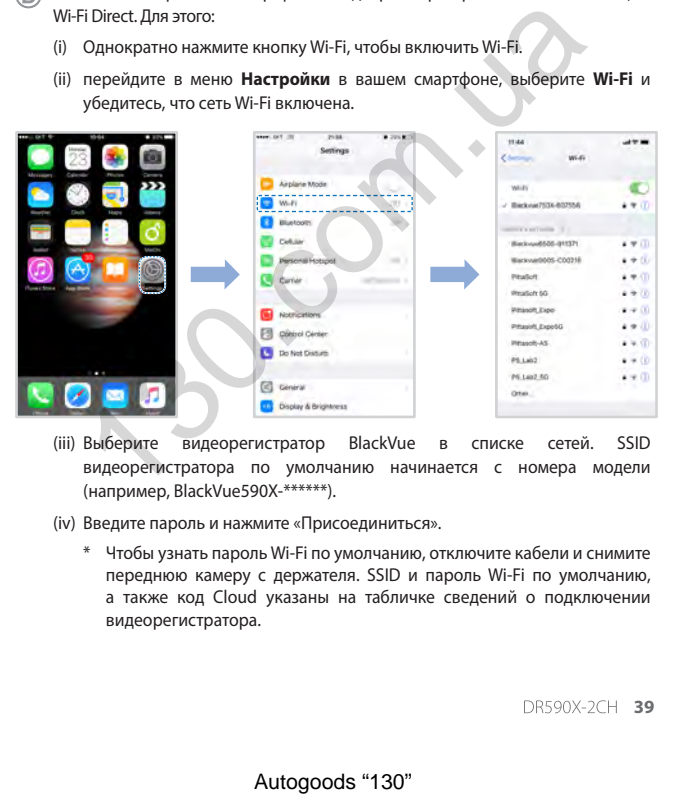

- (iii) Выберите видеорегистратор BlackVue в списке сетей. SSID видеорегистратора по умолчанию начинается с номера модели (например, BlackVue590X-\*\*\*\*\*\*).
- (iv) Введите пароль и нажмите «Присоединиться».
	- \* Чтобы узнать пароль Wi-Fi по умолчанию, отключите кабели и снимите переднюю камеру с держателя. SSID и пароль Wi-Fi по умолчанию, а также код Cloud указаны на табличке сведений о подключении видеорегистратора.

РУССКИЙ

DR590X-2CH 39

(v) Откройте приложение BlackVue и выберите WI-FI.

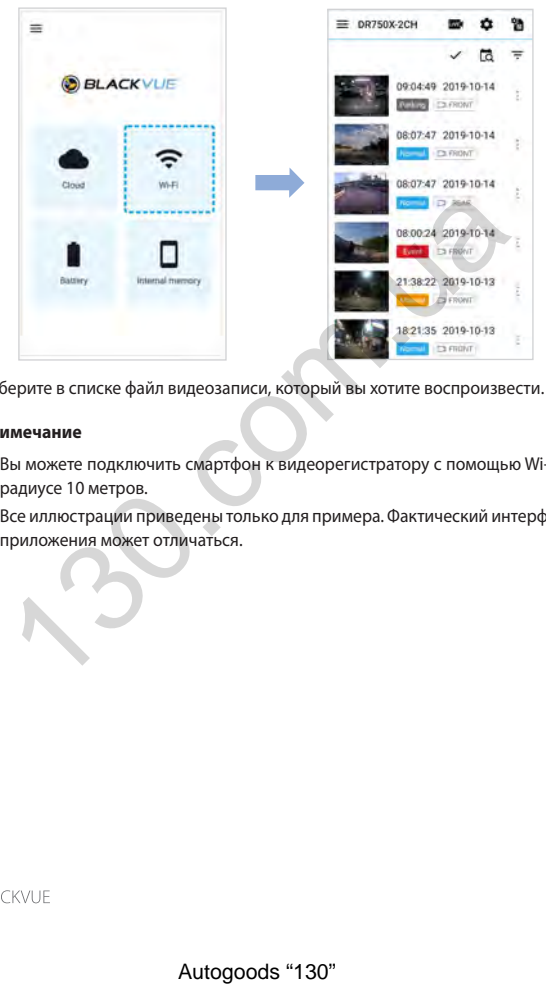

 $\odot$ Выберите в списке файл видеозаписи, который вы хотите воспроизвести.

#### **E Примечание**

- Вы можете подключить смартфон к видеорегистратору с помощью Wi-Fi в радиусе 10 метров.
- Все иллюстрации приведены только для примера. Фактический интерфейс приложения может отличаться.

#### **Воспроизведение видеозаписей на ПК (Windows/Mac)** n

Извлеките карту microSD из видеорегистратора.

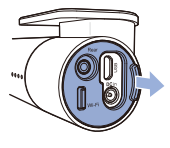

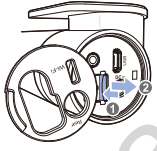

РУССКИЙ

Откройте боковую крышку Извлечение карты

Чтобы подключить карту microSD к компьютеру, воспользуйтесь адаптером microSD.

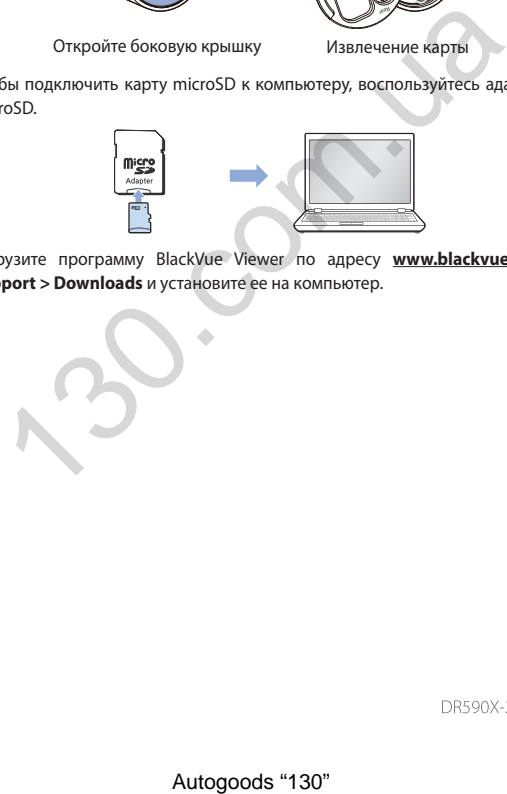

Загрузите программу BlackVue Viewer по адресу **[www.blackvue.com](http://www.blackvue.com) > Support > Downloads** и установите ее на компьютер.

DR590X-2CH **41** 

Запустите BlackVue Viewer. Для воспроизведения выберите видео и нажмите кнопку воспроизведения либо дважды щелкните видео.

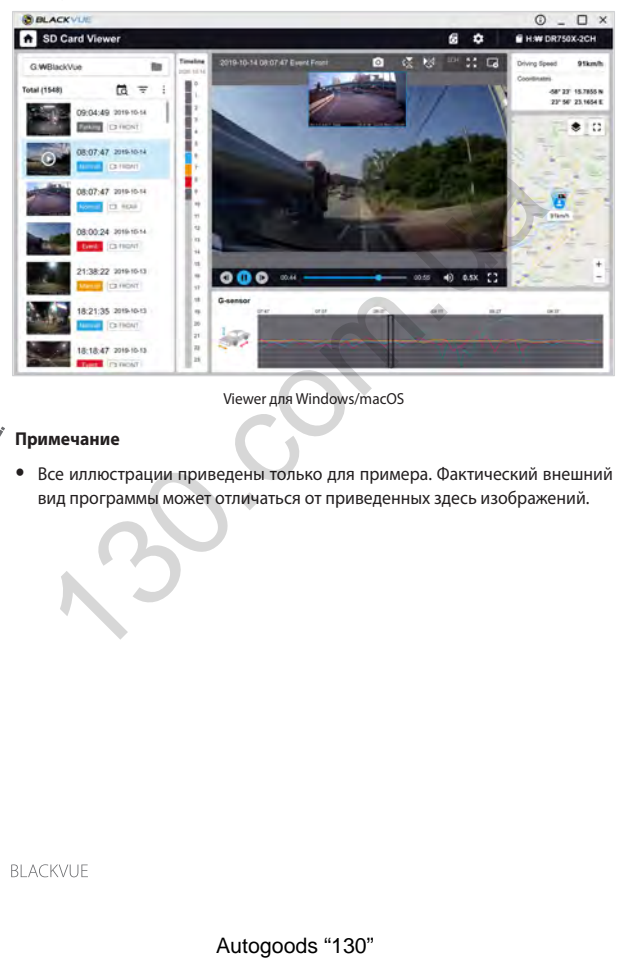

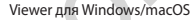

#### $\mathbb{E}$ **Примечание**

• Все иллюстрации приведены только для примера. Фактический внешний вид программы может отличаться от приведенных здесь изображений.

### **ШАГ 3 Изменение часового пояса видеорегистратора, пароля Wi-Fi и других настроек.**

Часовой пояс видеорегистратора исходно установлен на GMT-11. Чтобы время отображалось корректно, выберите свой часовой пояс.

- **Использование смартфона (Android/iOS)**
- Выполните сопряжение смартфона с видеорегистратором BlackVue через Wi-Fi Direct (подробнее см. ШАГ 2 «Воспроизведение файлов видеозаписи на смартфоне»).
- Откройте приложение BlackVue и выберите WI-FI.
	- Коснитесь кнопки  $\bullet$ , чтобы войти в меню настроек программной прошивки.

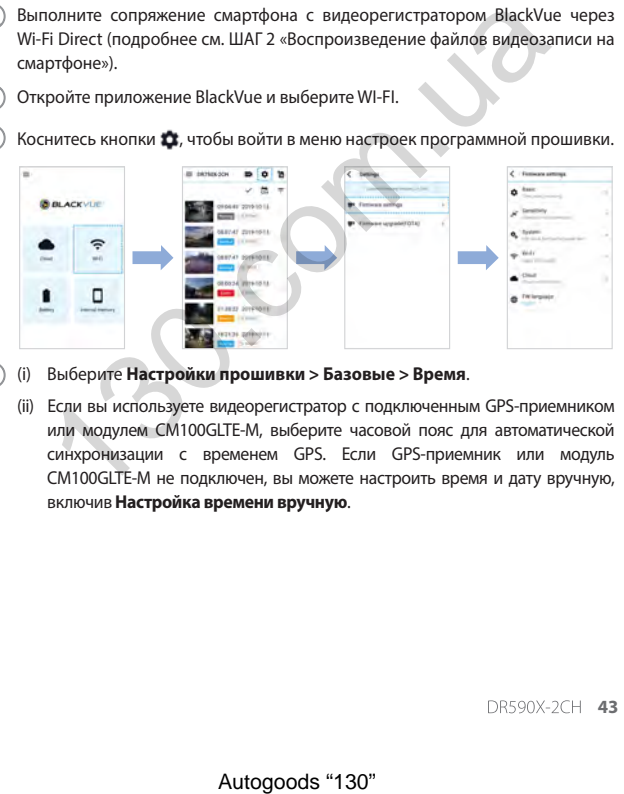

- (i) Выберите **Настройки прошивки > Базовые > Время**.
	- (ii) Если вы используете видеорегистратор с подключенным GPS-приемником или модулем CM100GLTE-M, выберите часовой пояс для автоматической синхронизации с временем GPS. Если GPS-приемник или модуль CM100GLTE-M не подключен, вы можете настроить время и дату вручную, включив **Настройка времени вручную**.

Перейдите в меню настроек прошивки и настройте другие необходимые параметры.

Вы можете изменять такие параметры, как имя и пароль сети Wi-Fi, качество изображения, настройки чувствительности, запись звука вкл / выкл, единицы скорости (км/ч, миль/ч, выкл.), включение/выключение индикаторов, громкость голосового управления, настройка Cloud и др.

После настройки параметров нажмите Си выберите «Сохранить».

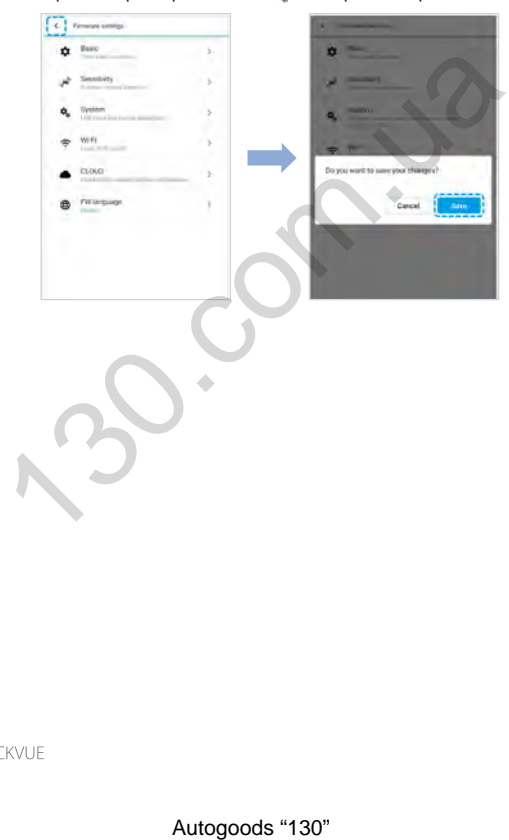

**Изменение часового пояса видеорегистратора и других настроек прошивки на компьютере (Windows/macOS)**

Запустите программу BlackVue Viewer после подключения карты microSD видеорегистратора к компьютеру. Нажмите кнопку  $\bullet$ , чтобы открыть панель настроек BlackVue.

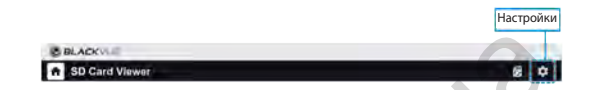

Вы можете изменять такие параметры, как имя и пароль сети Wi-Fi, качество изображения, настройки чувствительности, запись звука вкл / выкл, единицы скорости (км/ч, миль/ч, выкл.), включение/выключение индикаторов, громкость голосового управления, настройка Cloud и др. A BO CHARGES TRIME CONDUCTED MANUAL CONDUCTED MANUAL CHARGES THERMAN, HOTODOM VIRTHERMAN HAST CONDUCTED MANUAL SURVEY AND A SURVEY AN AND A CHARGES THE (KMV4, MMTb/4, BNKR), ВКЛЮЧЕНИЕ ОБИВЛЯЮЧЕНИЕ ИНДИАТОРОВ, ГТ (KMV4, MM

Дополнительная информация об изменении настроек в BlackVue Viewer есть в руководстве, которое можно скачать с сайта **www.blackvue.com > Support > Downloads**.

Настройка часового пояса

### **Если GPS-приемник или модуль CM100GLTE-M не подсоединен:**

Для установки времени вручную выберите «Настройка времени вручную» и настройте дату и время.

### **Если GPS-приемник или модуль CM100GLTE-M подсоединен:**

При использовании видеорегистратора с подключенным GPS-приемником или модулем CM100GLTE-M можно выполнить синхронизацию времени GPS. Чтобы синхронизировать время GPS, выберите ваш часовой пояс. По умолчанию выбрано GMT -11.

Если вы не знаете смещение времени относительно GMT, найдите свой город на сайте **https://greenwichmeantime.com/**

DR590X-2CH 45

### **ШАГ 4 Подключение к BLACKVUE CLOUD (опционально)**

Вы можете пропустить этот шаг, если у вас нет модуля связи BlackVue, а также если вы не хотите использовать службу BLACKVUE CLOUD Lite.

Если у вас есть модуль связи BlackVue (CM100GLTE-M), вы можете использовать приложение BlackVue, чтобы подключиться к службе BLACKVUE CLOUD Lite для просмотра местонахождения вашего автомобиля или передачи видео с видеорегистратора в режиме реального времени.

Дополнительная информация об использовании приложения BlackVue есть в руководстве Cloud Lite, которое можно загрузить на сайте **<www.blackvue.com>** > **Support > Downloads**. информация об использовании приложения BlackVue<br>Trans Cloud Lite, которое можно загрузить на сайте **www.blackvue**<br> **Downloads.**<br> **Дание учетной записи**<br>  $\sum$  в верхнем левом углу экрана и висистиче ВlackVue.<br> **Регистрация** 

#### **Создание учетной записи**

- (i) Откройте приложение BlackVue.
- (ii) Коснитесь кнопки  $\equiv$  в верхнем левом углу экрана и выберите **Регистрация**.
- (iii) Укажите свое имя, адрес своей электронной почты и придумайте пароль. Повторно введите пароль и нажмите кнопку **Регистрация**.
- (iv) Вам будет отправлено электронное сообщение. Перейдите по ссылке в сообщении, чтобы завершить создание учетной записи.

**Регистрация видеорегистратора в учетной записи**

- (i) В приложении BlackVue выберите **CLOUD** и зайдите в свою учетную запись.
- (ii) Коснитесь **Да**, чтобы включить push-уведомления (этот параметр вы можете изменить в любое время).
- (iii) Выберите **Зарегистрировать новую камеру**.
- (iv) Зарегистрируйте свою камеру одним из следующих способов:

**QR-код:** нажмите **Сканировать QR-код** и направьте экран своего смартфона на наклейку с QR-кодом на корпусе камеры;

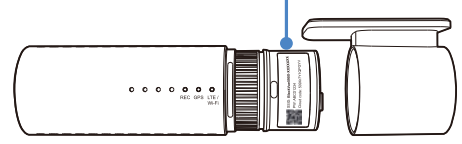

QR-код / Код Cloud / Серийный номер

РУССКИЙ

или

**Регистрация вручную:** введите серийный номер своей камеры и код Cloud и нажмите **Регистрация**.

### **Подключение видеорегистратора BlackVue к облаку (с использованием CM100GLTE-M)**

Убедитесь, что ваш видеорегистратор BlackVue имеет возможность подключения соединительного модуля. Затем выполните указанные ниже действия для регистрации SIM-карты.

- (i) Найдите гнездо для SIM-карты. Открутите болт крышки гнезда SIM-карты. Затем извлеките гнездо SIM-карты с помощью специального инструмента. Вставьте карту в гнездо SIM-карты. Установите на место гнездо SIM-карты в соединительный модуль, а затем завинтите болт, который фиксирует крышку гнезда SIM-карты. **истрация вручную:** введите серийный номер своей камеры и ко<br>**истрация вручную:** введите серийный номер своей камеры и ко<br>**источение видеорегистратора BlackVue к облаку (с использого 100GLTE-M)**<br>ились, что ваш видеорегист
- (ii) Выполните сопряжение смартфона с видеорегистратором BlackVue с помощью Wi-Fi Direct. Для этого.
- (iii) Откройте приложение BlackVue и выберите WI-FI >  $\mathbf{\hat{m}}$ .

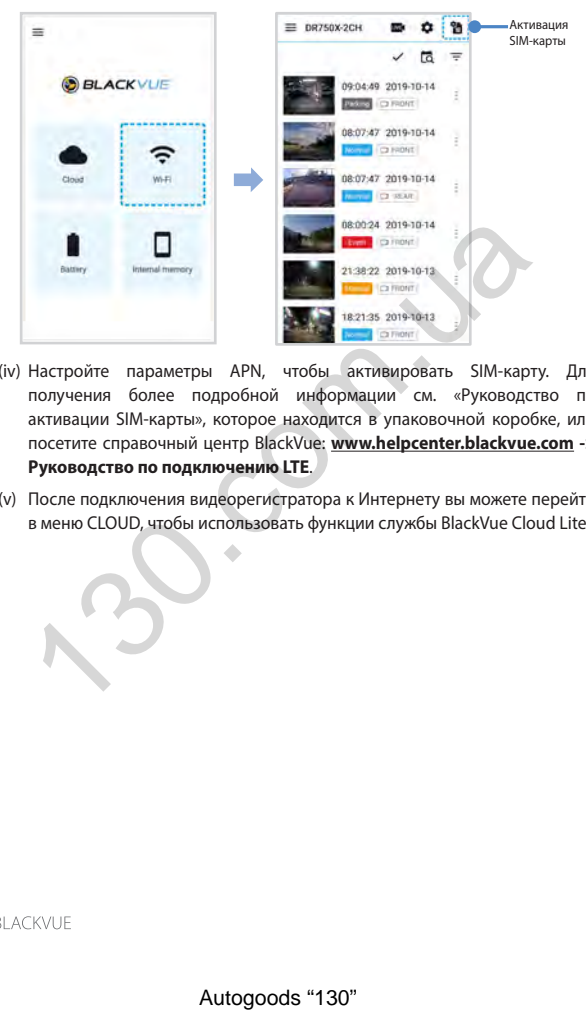

- (iv) Настройте параметры APN, чтобы активировать SIM-карту. Для получения более подробной информации см. «Руководство по активации SIM-карты», которое находится в упаковочной коробке, или посетите справочный центр BlackVue: **www.helpcenter.blackvue.com -> Руководство по подключению LTE**.
- (v) После подключения видеорегистратора к Интернету вы можете перейти в меню CLOUD, чтобы использовать функции службы BlackVue Cloud Lite.

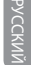

### **Примечание**

- Для получения более подробной информации см. «Руководство по активации SIM-карты», которое входит в комплект поставки CM100GLTE-M.
- Чтобы использовать службу BlackVue Cloud Lite, SIM-карта должна быть активирована для доступа в Интернет через сеть LTE-M.
- Когда видеорегистратор подключен к Интернету, вы можете использовать функции BlackVue Cloud Lite, такие как геолокация в реальном времени, push-уведомления в приложениях BlackVue и Viewer для ПК.
- y Некоторые функции облачной службы могут не работать, когда температура окружающей среды слишком высока или/и скорость передачи данных в сети LTE-M (Cat.M1) слишком низкая.
- $\bullet$  В конце бесплатного пробного периода потребуется подписаться на платный план.
- Дополнительная информация об использовании приложения BlackVue есть в руководстве BlackVue Cloud, которое можно загрузить на сайте **www.blackvue.com > Support > Downloads**. He portopale equitation and the one of the paorital conditional energy and a strategie of the paoritic energy of the paoritic strategies and a strategies of the predictional energy and the energy and the energy and the en

DR590X-2CH 49

### **Советы по оптимизации производительности**

Для стабильной работы видеорегистратора рекомендуется форматировать карту microSD раз в месяц.

#### **Форматирование с помощью BlackVue Viewer (Windows):**

Загрузите программу **BlackVue Windows Viewer** на сайте **<www.blackvue.com> > Support > Downloads** и установите ее на компьютер. Вставьте карту в устройство для считывания карт microSD и подключите устройство к ПК. Запустите копию BlackVue Viewer, установленную на вашем ПК. Нажмите кнопку «Форматировать»  $\bar{x}$ , выберите устройство для считывания карт и нажмите ОК.

#### **Форматирование с помощью BlackVue Viewer (macOS):**

Загрузите программу **BlackVue Mac Viewer** на сайте **<www.blackvue.com> > Support > Downloads** и установите ее на компьютер. Вставьте карту в устройство для считывания карт microSD и подключите устройство к ПК. Запустите копию BlackVue Viewer, установленную на вашем ПК. Нажмите кнопку «Форматировать» **Получение карту microSD в списке дисков на** левой вкладке. После выбора карты microSD нажмите вкладку «Очистить» в основном окне. Выберите «MS-DOS (FAT)» из выпадающего меню «Форматирование хранилища» и нажмите «Очистить». NUMENBAHM KAPT microSD и подключите устройство к ПК Запуститы<br>RVUe Viewer, установленную на вашем ПК Нажмите систовление и сормати<br>NVUe Viewer, установленную на вашем ПК Нажмите ОК.<br> **MATM рование с помощью BlackVue Viewe** 

- Используйте только фирменные карты microSD от BlackVue. При использовании других карт могут возникнуть проблемы с совместимостью.
- Регулярно обновляйте программную прошивку, чтобы улучшить производительность и обновить функции устройства. Обновления прошивки будут доступны для скачивания на сайте **www.blackvue.com > Support > Downloads**.

### **Техническая поддержка**

Техническую поддержку, руководства и обновления программной прошивки можно получить на сайте **<www.blackvue.com>**

Также вы можете написать сообщение специалисту технической поддержки по адресу **[cs@pittasoft.com](mailto:cs%40pittasoft.com?subject=)**

#### **50 BLACKVUE**

### **Технические характеристики устройства:**

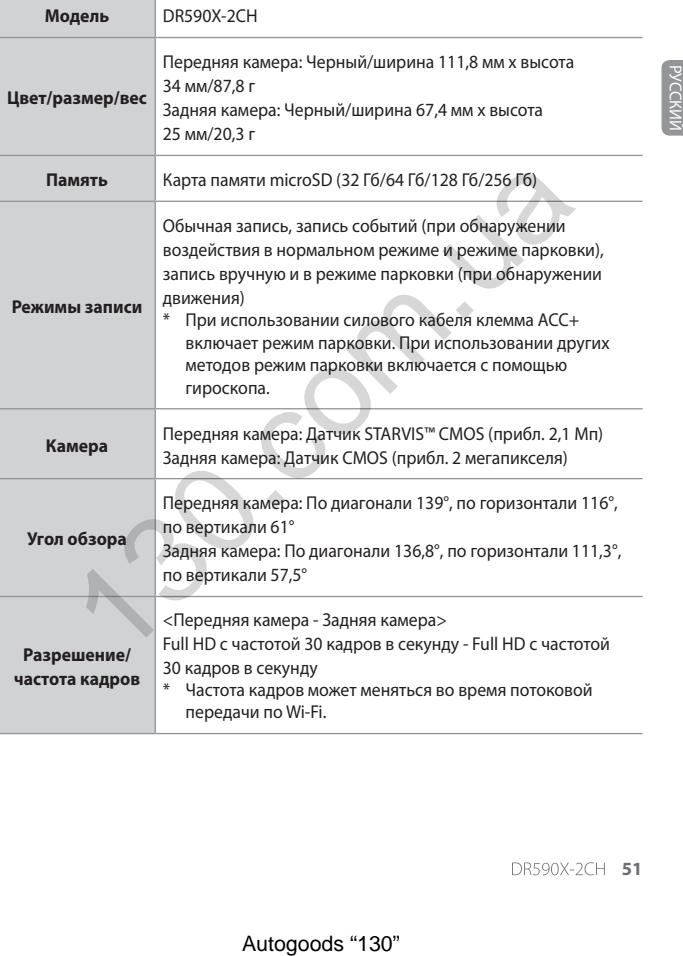

**51**

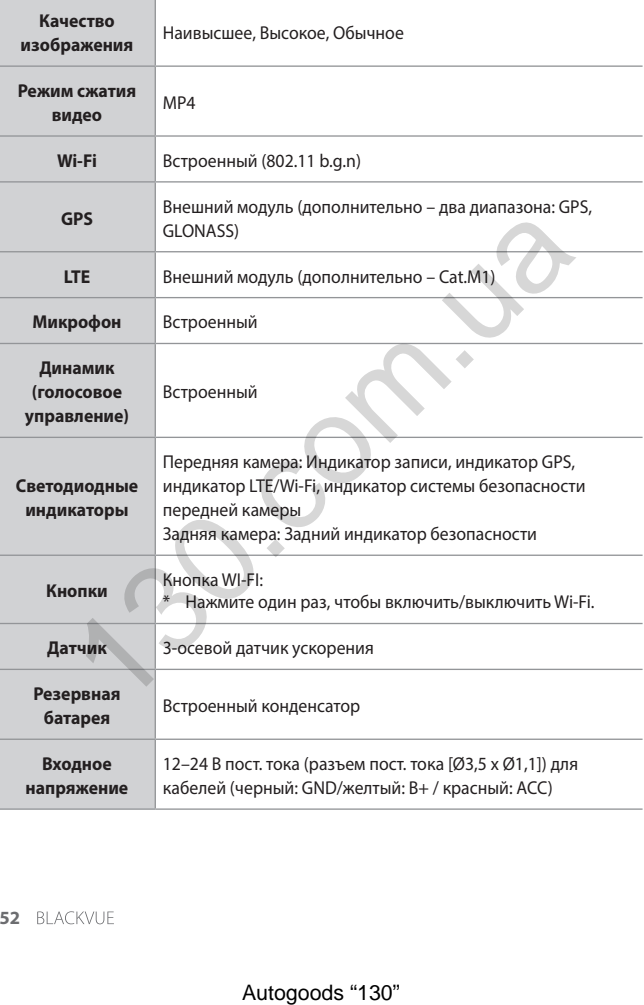

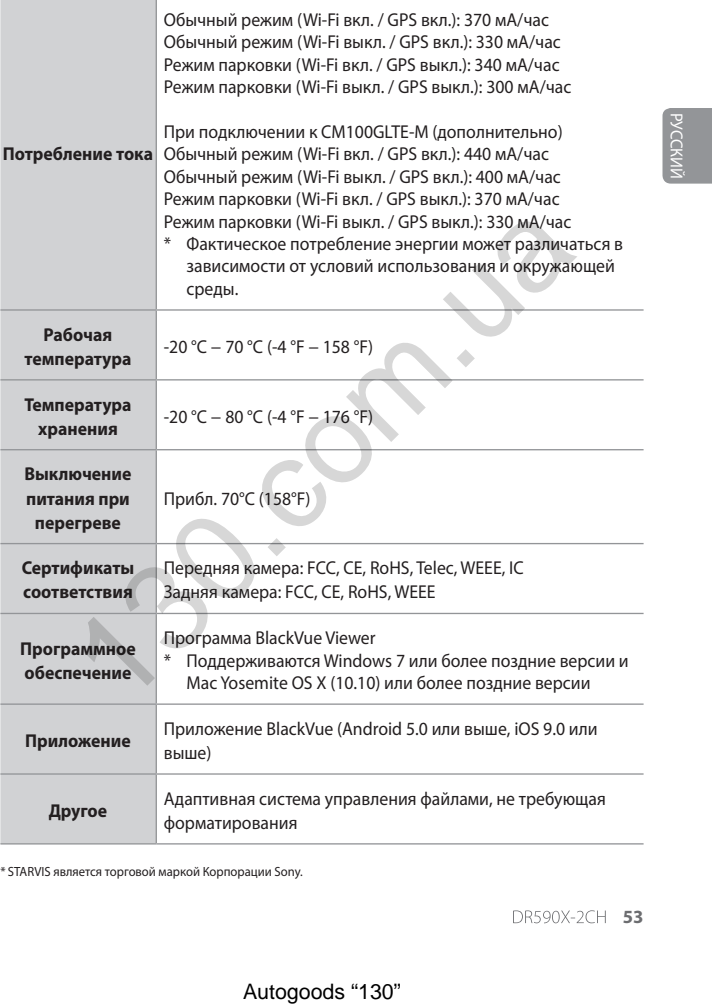

\* STARVIS является торговой маркой Корпорации Sony.

**53**

### **Product Warranty**

- **The term of this product warranty is 1 year from the purchase date. (Accessories such as an External Battery/microSD Card: 6 Months)**
- We, PittaSoft Co., Ltd., provide the product warranty according to the Consumer Dispute Settlement Regulations (drawn up by the Fair Trade Commission). PittaSoft or designated partners will provide the warranty service upon request.

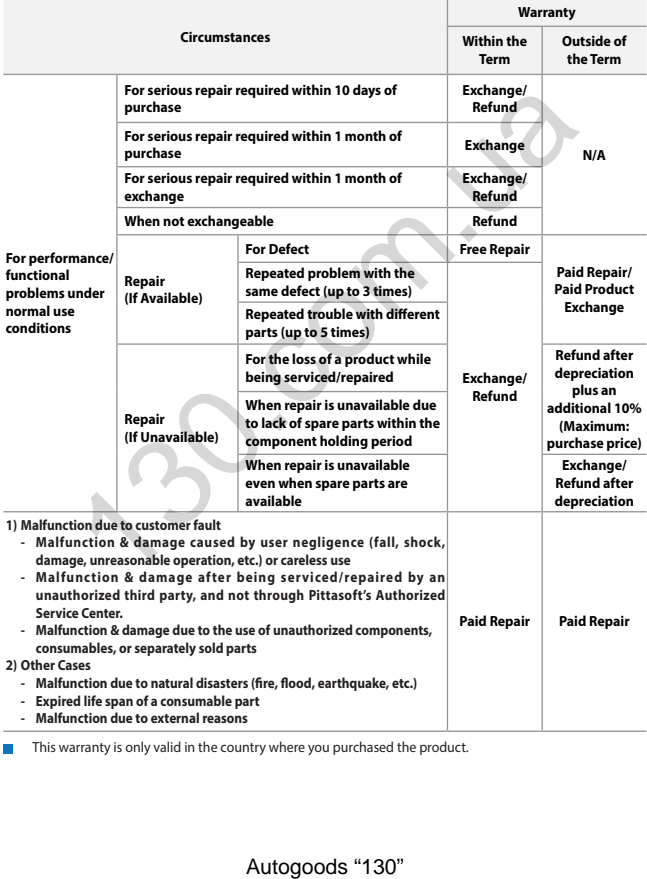

This warranty is only valid in the country where you purchased the product.

### **Гарантия**

 **Срок гарантии на данное устройство составляет 1 год с даты покупки. (для аксессуаров, таких как батарея/карта памяти microSD: 6 месяцев)**

 Мы, компания PittaSoft Co., Ltd, предоставляем гарантию на продукт в соответствии с правилами урегулирования потребительских споров (составленными Комиссией по справедливой торговле). PittaSoft или авторизованные партнеры обязуются обеспечивать сервисные услуги по запросу.

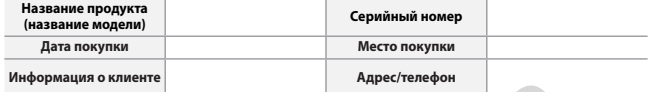

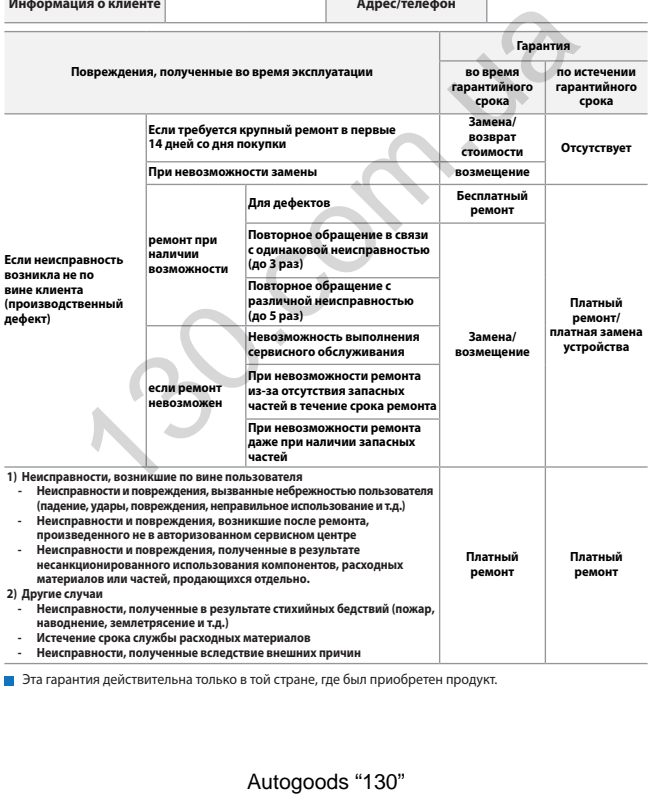

Эта гарантия действительна только в той стране, где был приобретен продукт.

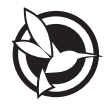

### **FCC ID: YCK-DR590X-2CH / HVIN: DR590X-2CH / IC: 23402-DR590X2CH FCC ID: YCK-DR750X-2CH / HVIN : DR750X-2CH** FCC ID: YCK-DR750X-2CH / HVIN: DR750X-2CH

**Address Product** | Car Dashcam **Model Name** 

**Customer Support** 

DR590X-2CH **Address Address Address Address Address Address Address Address Address Address Address Address Address Address Address Address Address Address Address Address Address Address A** cs@pittasoft.com **Manufacturer** | Pittasoft Co., Ltd. / South Korea Republic of Korea, 13488 **Product Warranty | One-Year Limited Warranty** CORTRIGHT©2020 Pittasoft Co., Ltd. All rights reserved.<br>
The Corp Mathematics Co., Ltd. / South Korea<br>
The ABN Tower, 331, Pangyo-ro, Bundang-gu, Seongnam-si, Gye<br>
Applies of Korea, 13488<br>
Port | cs@pittasoft.com<br>
The New

instagram.com/BlackVueofficial

COPYRIGHT@2020 Pittasoft Co., Ltd. All rights reserved.